# **Targus BLUETOOTH® 4.0**  MICRO USB ADAPTER

©2012 Manufactured or imported by Targus Europe Ltd., Feltham, Middlesex, TW14 8HA, UK. All rights reserved. Targus is either a registered trademark or trademark of Targus Group International, Inc. in the United States and/or other countries. Features and specifications are subject to change without notice. All trademarks and registered trademarks are the property of their respective owners.

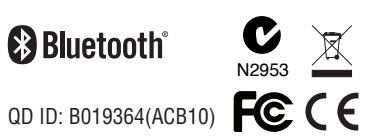

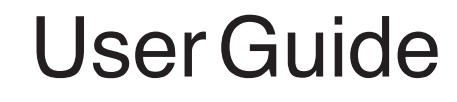

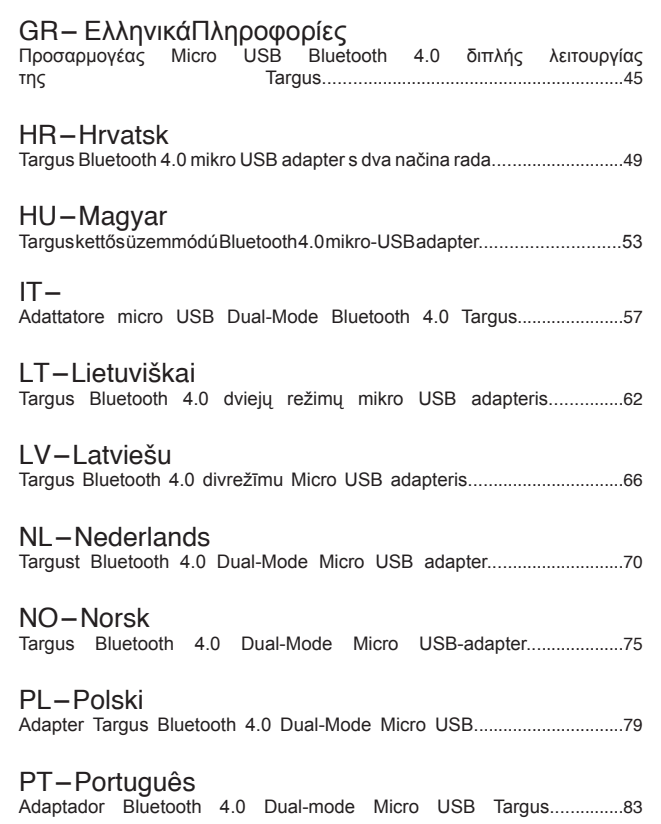

### Table of Contents

GB – English Targus Bluetooth® 4.0 Dual-Mode Micro USB Adapter...........................5

BG – Български (език) Targus Bluetooth 4.0 двурежимен USB адаптер....................................10

CZ – Ceština Duální micro USB adaptér Targus s Bluetooth 4.0..................................14

DE – Deutsch Targus Bluetooth 4.0 Micro-USB-Adapter mit Zweifachmodus......................18

DK – Dansk Targus Bluetooth 4.0 Dobbelt Mikro USB Adapter.................23

EE – Eesti Targus Bluetooth 4.0 kaherežiimne mikro USB-adapter.........................27

ES – Español Adaptador Micro USB Dual Targus Bluetooth 4.0......................31

FI – Suomi Targus Bluetooth 4.0 Dual-Mode Micro USB -adapteri...............................36

FR – Français Mini dongle USB double mode Bluetooth 4.0 de Targus...................40

### RO – Român

Adaptor Micro USB Dual-Mode cu Bluetooth 4.0 Targus..................88

### RU – РусскийИнформация

Двухрежимный адаптер микро-USB Targus Bluetooth 4.0........................92

SE – Svenska Targus Bluetooth 4.0 dubbelläge Micro USB adapter..............................96

#### SI – Slovensko

Mikro-USB adapter Targus Bluetooth 4.0 Dual-Mode...............100

### SK – Slovenčina

Micro USB - Bluetooth 4.0 duálny adaptér Targus...................104

### TR – Türkçe

Targus Bluetooth 4.0 Çift-Modlu Mikro USB Adaptör............................108

### GB – Introduction

Congratulations on your purchase of the Targus USB *Bluetooth* 4.0 Adapter. This adapter enables your PC or laptop to wirelessly connect to *Bluetooth*  devices up to 10m away. It allows you to connect up to seven *Bluetooth* devices including PDAs, smart phones, keyboards, mice, printers, and other *Bluetooth*  1.1/1.2/2.0/2.1 compliant devices.

The adapter also has built-in 128-bit encryption and authentication to enable secure connections between *Bluetooth* devices and it installs easily with Plug-and-Play convenience.

### **Contents**

• Targus Bluetooth 4.0 Dual-Mode Micro USB Adapter • Driver CD • User Guide

# System Requirements

• Microsoft Windows® 7 • Microsoft Windows Vista® • Microsoft Windows XP®

### Installing the Software

- 1 Insert the driver software CD into your computer's optical drive. 2 Follow the on-screen instructions.
- 3 When the "Bluetooth Device Not Found" or "No Bluetooth device was detected" window appears. Insert the USB Bluetooth adapter in the USB port.

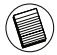

NOTE: Do not conect the Adapter to your computer until the software drivers are installed.

4 Follow the on-screen instructions then click **Finish** to complete the installation.

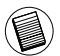

If your computer does not have an optical drive, you can download the latest driver from www.targus.com

### Basic Operations

#### **Start or Stop Bluetooth**

#### **To start Bluetooth**

In the Windows system tray, right-click the *Bluetooth* icon and select Start the *Bluetooth* Device / Turn Adapter On. The *Bluetooth* icon is blue in colour with a white insert when the *Bluetooth* software is running.

#### **To stop Bluetooth**

In the Windows system tray, right-click the *Bluetooth* icon and select Stop the *Bluetooth* Device / Turn Adapter Off. The *Bluetooth* icon is blue in colour with a red insert when *Bluetooth* is stopped.

### Verifying the Adapter is Installed

After installing the adapter software (for Vista/7):

- 1 Click Start/Control Panel/Hardware/Device Manager.
- 2 Check under 'Bluetooth Radios' that a 'Broadcom BCM 20702 Bluetooth 4.0 USB device" is installed.

After installing the adapter software (forXP):

- 1 Click Start/Settings/Control Panel/System/Hardware/ Device Manager.
- 2 Check under 'Bluetooth Devices' that a 'Broadcom BCM 20702 Bluetooth 4.0 USB device / USB device" is installed.

If the information is not present:

- 1 Unplug the adapter
- 2 Plug the adapter into the USB port to initiate the driver. Verify that the adapter is installed.
- You are now ready to configure the *Bluetooth*.

### Configuring Bluetooth Devices Bluetooth Tray

The *Bluetooth* tray resides in the Windows system tray, which is normally located in the lower-right corner of the screen. The *Bluetooth* tray provides fast access to most *Bluetooth* operations.

#### **From the Bluetooth tray you can (Windows Vista / 7):**

- Add a Bluetooth device: right-click the Bluetooth icon and then select Add a device.
- Show a Bluetooth device: right-click the Bluetooth icon and then select Show Bluetooth device.
- Access the Bluetooth Configuration Panel: right-click the Bluetooth icon, and then select Open Setting.

#### **From the Bluetooth tray you can (WindowsXP):**

- Access My *Bluetooth* Places: double-click the *Bluetooth* icon, or right-click the *Bluetooth* icon and then select **Explore My Bluetooth Places**.
- Add a *Bluetooth* device: right-click the *Bluetooth* icon and then select **Add a Bluetooth device**.
- Access the *Bluetooth* Configuration Panel: right-click the *Bluetooth* icon, and then select *Bluetooth* Configuration.
- Access the Quick Connect option: right-click the *Bluetooth* icon, select Quick Connect, and then select the type of service to which you wish to connect.

• Start/Stop *Bluetooth* on this computer.

Broadcom and the Broadcom logo are trademarks of Broadcom Corp. *Bluetooth* and the *Bluetooth* logos are trademarks owned by *Bluetooth* SIG, Inc., U.S.A. and licensed to Broadcom Corp. Microsoft, Windows, and Windows Vista are either registered trademarks or trademarks of Microsoft Corporation in the United States and/or other countries. All trademarks and registered trademarks are the properties of their respective owners. All rights reserved. © 2012 Targus Group International, Inc. and Targus, Inc., Anaheim, CA 92806 USA.

# **Tarqus**

# Declaration of Conformity

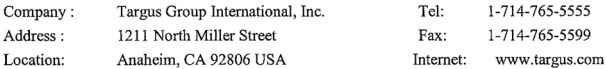

We herewith confirm the following designated product Bluetooth 4.0 Dual-Mode Micro USB Adapter, Model No. ACB75-A, Brand name "TARGUS", complies with the requirements set up in the council directive on the approximation of the law of member states relating to R&TTE directives 1999/5/EC. For the evaluation regarding the above Directives, the following standards were applied: EN300 328 V1.7.1 (2006-10) EN301 489-1 V1.9.2 (2011) EN301 489-17 V2.1.1 (2009) EN60950-1:2006 + A11: 2009 +A1: 2010 + A12: 2011 EN50371 (2002)

Year to be CE marking: 2012

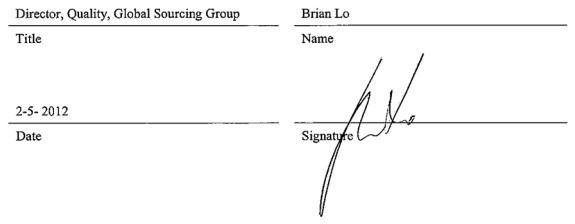

### BG – Въведение

Поздравления за вашата покупка на Targus Bluetooth 4.0 двурежимен USB адаптер

. Този адаптер позволява на вашия компютър или лаптоп да се свързва безжично с Bluetooth устройства на разстояние до 10м. Той ви позволява да се свържете с до седем Bluetooth устройства включително PDA, smart телефони, клавиатури, мишки, принтери, и други устройства отговарящи на Bluetooth 1.1/1.2/2.0/2.1.

Адаптерът също има вградено 128-битово криптиране и удостоверяване за да позволи сигурно свързване между Bluetooth устройствата и се инсталира лесно с удобството на Plug-and-Play.

# Съдържание

• Targus Bluetooth 4.0 двурежимен USB адаптер

• Driver CD

• User Guide

### Системни изисквания

• Microsoft Windows XP®

• Microsoft Windows Vista®

• Microsoft Windows® 7

# Инсталиране на софтуера

1 Поставете компактдиска със софтуера на драйвера в оптичното устройство.

2 Следвайте инструкциите на екрана.

3 При поява на прозореца "Bluetooth Device Not Found" (Няма намерено Bluetoth устройство) или "No Bluetooth Device was detected" (Няма разпознато Bluetooth устройство).

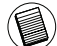

Забележка:Не свързвайте адаптера към компютър до инсталиране на софтуерните драйвери.

4.Следвайте инструкциите на екрана и натиснете Finish (Край), за да завършите инсталацията.

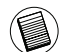

Ако компютърът няма оптично устройство, можете да изтеглите последния драйвер от www.targus.com

### Основни операции

Стартиране или спиране на Bluetooth

#### За да стартирате Bluetooth

В системния ред на Windows щракнете с десен бутон върху иконата Bluetooth и изберете "Start the Bluetooth Devicе" (Стартиране на Bluetooth устройство ). Иконата Bluetooth е синя на цвят с бяла вътрешност при работа на Bluetooth софтуера.

#### За да спрете Bluetooth

В системния ред на Windows щракнете с десен бутон върху иконата Bluetooth и изберете "Stop the Bluetooth Device" (Спиране на Bluetooth устройство). Иконата Bluetooth е синя на цвят с бяла вътрешност при работа на Bluetooth софтуера.

### Проверка за инсталиране на адаптера

След като инсталирате софтуера на адаптера (Windows Vista / 7):

- 1 Щракнете върху "Start/Settings/Control Panel/Hardware/Device Manager" (Старт/Настройки/Контролен панел/Диспечер на устройствата).
- 2 Проверете в раздела 'Bluetooth Radio' (устройства Bluetooth) дали е инсталиран Bluetooth адаптера 'Targus. (Broadcom Bluetooth USB with AMP)

След като инсталирате софтуера на адаптера ( Windows XP):

- 1 Щракнете върху "Start/Settings/Control Panel/System/Hardware/ Device Manager" (Старт/Настройки/Контролен панел/Хардуер/ Диспечер на устройствата).
- 2 Проверете в раздела 'Bluetooth Devices' (устройства Bluetooth) дали е инсталиран Bluetooth адаптера 'Targus. (Broadcom 2046 Bluetooth 2.1 USD-UHE device)

Ако няма информация:

- 1 Изключете адаптера
- 2 Включете адаптера към USB порт, за да стартирате драйвера. Проверете дали адаптера е инсталиран.

Вече можете да конфигурирате Bluetooth.

# Конфигуриране на Bluetooth устройства

### Отчитане на Bluetooth

Отчитането на Bluetooth се намира в системния ред на Windows, който обикновено е разположен в долния десен ъгъл на екрана. Отчитането на Bluetooth осигурява бърз достъп до повечето операции с Bluetooth.

#### **От контейнера на Bluetooth-а можете да (Windows XP):**

- Осъществите достъп до "My Bluetooth Places" (Моите Bluetooth места): кликнете два пъти върху иконата на Bluetooth-а, или кликнете върху десния бутон на Bluetooth-иконата и след това изберете "Explore My Bluetooth Places" (Разгледай моите Bluetooth места).
- Добавите Bluetooth устройство: кликнете с десния бутон на мишката върху Bluetooth иконата и след това изберете "Add a Bluetooth device" (Добавете Bluetooth устройство).
- Осъществите достъп до Bluetooth Configuration panel (Панел за конфигуриране на Bluetooth): Кликнете с десния бутон на мишката върху иконата на Bluetooth и след това изберете "Advanced Configuration" (Допълнителна Конфигурация).
- Осъществите достъп до опцията за Quick Connect (бързо свързване): Кликнете с десния бутон на мишката върху иконата на Bluetooth-а, изберете Бързо Свързване, и след това изберете вида на услугата, към която искате да се свържете.
- Стартирате/Спрете Bluetooth-устройството на този компютър.

#### **От контейнера на Bluetooth-а можете да (Windows Vista / 7):**

- Добавите Bluetooth устройство: кликнете с десния бутон на мишката върху Bluetooth иконата и след това изберете "Add a Bluetooth device" (Добавете Bluetooth устройство).
- Да покажете Bluetooth-устройството: Кликнете с десния бутон на мишката върху иконата на Bluetooth-а и след това изберете "Show Bluetooth device" (Покажи Bluetooth устройството).
- Осъществите достъп до Bluetooth Configuration panel (Панел за конфигуриране на Bluetooth): Кликнете с десния бутон на мишката или два пъти върху иконата на Bluetooth-а, и след това изберете "Open Bluetooth Setting" (Изберете Настройки на).

Broadcom и емблемата на Broadcom са търговски марки на Broadcom Corp. Bluetooth и емблемата на Bluetooth са търговски марки, собственост на Bluetooth SIG, Inc.,САЩ. и се използват под лиценз от Broadcom Corp. Microsoft и Windows са регистрирани търговски марки на Microsoft Corporation. Всички останали търговски марки са собственост на съответните им притежатели. © 2012 Targus Group International, Inc. и Targus, Inc., Anaheim, CA 92806 САЩ.

# CZ – Úvod

Blhaopřejeme vám k zakoupení zařízení Duální micro USB adaptér Targus s Bluetooth 4.0. Tento adaptér umožňuje bezdrátové připojení PC nebo laptopu k zařízením vybavených technologií Bluetooth umístěných ve vzdálenosti až 10m daleko. Umožňuje vám připojit až sedm zařízení Bluetooth včetně PDA, chytrých telefonů, klávesnic, myší, tiskáren a dalších zařízení slučitelných s Bluetooth 1.1/1.2/2.0/2.1.

Adaptér používá vestavěné kódování 128-bitů a ověřování pro bezpečná spojení mezi zařízeními Bluetooth a snadno se instaluje metodou Plug-and-Play.

# **Obsah**

• Duální micro USB adaptér Targus s Bluetooth 4.0 • CD zur Installation der Software und Dokumentation

# **Systémové požadavky**

• Microsoft Windows XP® • Microsoft Windows Vista® • Microsoft Windows® 7

### **Instalace software**

1.CD se softwarovými ovladači vložte do optické mechaniky počítače. 2. Postupujte podle pokynů na obrazovce.

3. Po zobrazení okna se zprávou "Zařízení Bluetooth nenalezeno" nebo "Nebylo nalezeno žádné zařízení Bluetooth".

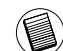

Poznámka: Adaptér nepřipojujte k počítači, dokud nenainstalujete softwarové ovladače.

4. Pro dokončení instalace postupujte podle pokynů na obrazovce a potom klikněte na tlačítko Finish (Dokončit).

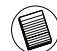

Pokud váš počítač nemá optickou mechaniku, můžete si nejnovější ovladače stáhnout ze stránek www.targus.com

# **Základní ovládání**

**Spuštění nebo vypnutí Bluetooth**

#### **Spuštění Bluetooth**

V liště systému Windows klepněte pravým tlačítkem na ikonu Bluetooth a zvolte Spustit zařízení Bluetooth. Ikona Bluetooth je modrá a má bílou výplň, když je software Bluetooth spuštěný.

#### **Vypnutí Bluetooth**

V liště systému Windows klepněte pravým tlačítkem na ikonu Bluetooth a zvolte Vypnout zařízení Bluetooth. Ikona Bluetooth je modrá a má červenou výplň, když je Bluetooth vypnutý.

### **Ověření instalace adaptéru**

Po instalaci software adaptéru (Pro Windows Vista/7):

- 1 Klepněte na Start/Ovládací panely/Hardware/Správce zařízení.
- 2 Zkontrolujte složku "Rádia Bluetooth", zda je instalováno zařízení "Broadcom Bluetooth USB with AMP".

Po instalaci software adaptéru (Pro Windows XP):

- 1 Klepněte na Start/Nastavení/Ovládací panely/Systém/Hardware/ Správce zařízení.
- 2 Zkontrolujte složku "Zařízení Bluetooth", zda je instalováno zařízení "Broadcom 2046 Bluetooth 2.1 USB UHE Dongle".

Pokud se informace nezobrazují:

- 1 Odpojte adaptér.
- 2 Zapojte adaptér do USB portu pro spuštění ovladače. Ověřte, zda je adaptér nainstalován. Nyní můžete konfigurovat Bluetooth.

### **Konfigurace zařízení Bluetooth Lišta Bluetooth**

Lišta Bluetooth je v systémové liště Windows, která se obvykle nachází v pravém spodním rohu obrazovky. Lišta Bluetooth poskytuje rychlý přístup k většině funkcí Bluetooth.

#### **Z lišty Bluetooth můžete (Windows XP):**

- Ovládat Má zařízení Bluetooth: dvakrát klepněte na ikonu Bluetooth nebo klepněte pravým tlačítkem na ikonu Bluetooth a zvolte Prozkoumat má zařízení Bluetooth.
- Přidat zařízení Bluetooth: klepněte pravým tlačítkem na ikonu Bluetooth a pak zvolte Přidat zařízení Bluetooth.
- Otevírat panel konfigurace Bluetooth: klepněte pravým tlačítkem na ikonu Bluetooth a pak zvolte Pokročilou konfiguraci.
- Otevřít možnost Rychlého spojení: klepněte pravým tlačítkem na ikonu Bluetooth, zvolte Rychlé spojení a pak zvolte typ služby, k níž se chcete připojit.
- Spustit/Zastavit Bluetooth na tomto počítači.

#### **Z lišty Bluetooth můžete (Windows Vista / 7):**

- Přidat zařízení Bluetooth: klepněte pravým tlačítkem na ikonu Bluetooth a pak zvolte Přidat zařízení Bluetooth.
- Zobrazit zařízení Bluetooth: klepněte pravým tlačítkem na ikonu Bluetooth a pak zvolte Zobrazit zařízení Bluetooth.
- Otevírat panel konfigurace Bluetooth: klepněte pravým tlačítkem nebo dvakrát klepněte na ikonu Bluetooth a pak zvolte Otevřít nastavení Bluetooth.

Broadcom a logo Broadcom jsou obchodní známky Broadcom Corp. Bluetooth a logo Bluetooth jsou obchodní známky Bluetooth SIG, Inc., U.S.A. a v licenci Broadcom Corp. Microsoft, Windows a Windows Vista jsou registrované obchodní známky nebo obchodní známky společnosti Microsoft v USA anebo jiných státech. Všechny obchodní značky a registrované známky jsou majetkem jejich příslušných vlastníků. Všechna práva vyhrazena.

### DE – **Einführung**

Herzlichen Glückwunsch zum Kauf des Targus Bluetooth 4.0 Micro-USB-Adapter mit Zweifachmodus mit Zweifachmodus die bis zu 10m entfernt sind. Sie können mit bis zu sieben Bluetoothgeräten einschließlich PDAs, Smart Phones, Keyboards, Mäuse, Druckern und sonstigen mit *Bluetooth*  1.1/1.2/2.0/2.1 entsprechenden Geräten angeschlossen sein.

Er hat auch 128-bit eingebaute Encryption und Authentizität, die sichere Verbindungen zwischen Bluetoothgeräten herstellen und lässt sich leicht installieren mit Plug & Play-Funktion.

## **Inhalt**

• Targus Bluetooth 4.0 Micro-USB-Adapter mit Zweifachmodus • CD zur Installation der Software und Dokumentation

### **Systemerfordernisse**

• Microsoft Windows® 7 • Microsoft Windows Vista® • Microsoft Windows XP®

### **Adapter Installation**

- 1.Legen Sie die Treibersoftware-CD in das optische Laufwerk Ihres Computers ein.
- 2. Folgen Sie den Anweisungen auf dem Bildschirm.
- 3. Wenn die Meldung "Bluetooth-Gerät nicht gefunden" oder "Kein Bluetooth-Gerät gefunden" erscheint. Schliessen Sie den USB Bluetooth Adapter an den USB-Port an.
- 3. Es erscheint das Installationsfenster. Wählen Sie die Windows Version (Windows XP) im Einrichtungsfenster.

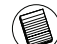

Hinweis: Verbinden Sie den Adapter nicht mit Ihrem Computer, bevor die Softwaretreiber installiert sind.

4. Befolgen Sie die Anweisungen auf dem Bildschirm, und klicken Sie dann auf "Finish" ("Fertigsstellen"), um die Installation zu beenden.

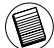

Sollte Ihr Computer kein optisches Laufwerk besitzen, so laden Sie den neuesten Treiber von www.targus.com herunter.

# **Grundbegriffe der Inbetriebnahme**

**Start Oder Stop Bluetooth**

#### **Bluetooth starten**

Im Windows System Tray, rechts klicken auf das *Bluetooth* Symbol und Start the *Bluetooth* Device wählen. Das *Bluetooth* Symbol ist Blau mit etwas Weiß in der Mitte, wenn die *Bluetooth* Software in Betrieb ist.

#### **Bluetooth anhalten**

Im Windows System Tray, rechts klicken auf das *Bluetooth* Symbol und Stopp the *Bluetooth* Device wählen. Das *Bluetooth* Symbol ist blau mit etwas rot in der Mitte, wenn *Bluetooth* nicht läuft.

### **Bestätigung des Adapters ist installiert**

Nach dem Installieren der Adapter-Software (für Vista/7):

- 1. Klicken Sie auf Start/Systemsteuerung/Hardware/ Gerätemanager
- 2. Prüfen Sie unter "Bluetooth Radios", dass ein "Broadcom Bluetooth USB with AMP" installiert ist.

Nach dem Installieren der Adapter-Software (fürXP):

- 1. Klicken Sie auf Start/Einstellungen/Systemsteuerung/System/ Hardware/Gerätemanager
- 2. Prüfen Sie unter "Bluetooth Geräte", ob das "Broadcom 2046 Bluetooth 2.1 USB UHE Dongle" installiert wurde.

Wenn die Information nicht da ist:

1 Den Adapter in den stecken, damit der Treiber beginnen kann. 2 Prüfen ob der Adapter installiert ist. Das Tastenfeld ist nun einsatzbereit.

### **Gestaltung der Bluetooth Geräte Bluetooth Tray**

Das *Bluetooth* Tray befindet sich in dem Windows System Tray, das normalerweise in der unteren rechten Ecke auf dem Bildschirm zu finden ist. Das *Bluetooth* Tray macht einen raschen Zugang zu den meisten *Bluetooth* Operationen möglich.

#### **Von dem Bluetooth-Tray aus können Sie folgende Funktionen öffnen (Windows Vista / 7):**

- Bluetooth Gerät hinzufügen: Klicken Sie mit der rechten Maustaste auf das Bluetooth-Symbol und wählen Sie dann Bluetooth Gerät hinzufügen.
- Bluetooth Gerät anzeigen: Klicken Sie mit der rechten Maustaste auf das Bluetooth-Symbol und wählen Sie dann Bluetooth Gerät anzeigen.
- Bluetooth Konfigurations-Panel abrufen: Klicken Sie mit der rechten Maustaste bzw. doppelklicken Sie auf das Bluetooth Symbol und wählen Sie dann Bluetooth Einstellung öffnen.

#### **Von dem Bluetooth-Tray aus können Sie folgende Funktionen öffnen (Windows XP):**

- Bluetooth Umgebung abrufen: Doppelklicken Sie auf das Bluetooth-Symbol, bzw. klicken Sie mit der rechten Maustaste auf das Bluetooth-Symbol und wählen Sie dann Bluetooth Umgebung prüfen.
- Bluetooth Gerät hinzufügen: Klicken Sie mit der rechten Maustaste auf das Bluetooth-Symbol und wählen Sie dann Bluetooth Gerät hinzufügen.
- Bluetooth Konfigurations-Panel abrufen: Klicken Sie mit der rechten Maustaste auf das Bluetooth-Symbol und wählen Sie dann Erweiterte Konfiguration.
- Schnellanschluss Option abrufen: Klicken Sie mit der rechten Maustaste auf dasBluetooth-Symbol, wählen Sie Schnellanschluss und dann die Art des Dienstes, zu dem Sie Verbindung herstellen wollen.

• Bluetooth an diesem Computer starten/beenden

Broadcom und der Broadcom Logo sind Warenzeichen von Broadcom, Inc. Bluetooth und die Bluetooth Logos sind Warenzeichen im Besitz von Bluetooth SIG, Inc., U.S.A. und lizensiert an Broadcom, Inc. Microsoft, Windows und Windows Vista sind eingetragene Marken der Microsoft Corporation in den USA und/ oder in anderen Ländern. Alle eingetragenen Marken sind das Eigentum des jeweiligen Eigentümers. Alle Rechte vorbehalten.

# **Tarqus**

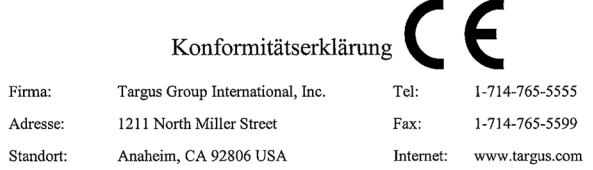

Wir bestätigen hiermit, dass das folgende bezeichnete Produkt Bluetooth 4.0 Micro-USB-Adapter mit Zweifachmodus, Modell-Nr. ACB75-A, Markenname "TARGUS", die Anforderungen gemäß der Richtlinie des Rates zur Angleichung des Gesetzes der Mitgliedstaaten im Zusammenhang mit der R&TTE-Richtlinie 1999/5/EC.

Für die Bewertung bezüglich der oben genannten Richtlinien wurden die folgenden Normen angewandt. EN300 328 V1.7.1 (2006-10) EN301 489-1 V1.9.2 (2011) EN301 489-17 V2.1.1 (2009)  $EN60950-1:2006 + A11:2009 + A1:2010 + A12:2011$ EN50371 (2002)

Year to be CE marking: 2012

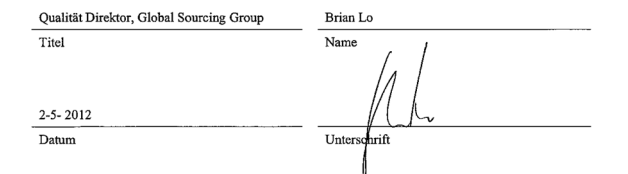

### DK – **Forord**

Tillykke med købet af din Targus Bluetooth 4.0 Dobbelt Mikro USB Adapter. Denne adapter gør din PC eller bærbare i stand til trådløst at forbinde til Bluetooth enheder op til 10m væk . Enheden tillader dig at forbinde til op til syv Bluetooth enheder, inklusive PDAer, smart phones, tastaturer, mus, printere og andre Bluetooth 1.1/1.2/2.0/2.1 enheder.

Denne adapter har også indbygget 128-bit kryptering og autencitet, hvilket sikrer sikker forbindelse mellem Bluetooth enheder og den installeres let med Plug-and-Play.

## **Indhold**

•Targus Bluetooth 4.0 Dobbelt Mikro USB Adapter • CD con el software de instalación y los documentos

### **Systemkrav**

• Microsoft Windows XP® • Microsoft Windows Vista® • Microsoft Windows® 7

### **Installer software**

1. Isæt driver software CDen i din computers optiske drev. 2. Følg instruktionerne på skærmen.

3. Når "Bluetooth Device Not Found" eller "No Bluetooth Device was detected" (ingen Bluetooth apparat fundet) vinduet vises.

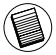

Note: Forbind ikke adapteren til din computer, før software driveren er installeret

4. Følg instruktionerne på skærmen og klik på Finish (færdig) for at afslutte installationen.

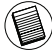

Hvis din computer ikke har optisk drev, kan du downloade den seneste driver fra www.targus.com

### **Tjek om adapteren er installeret**

Efter adaptersoftwaren er installeret (til Windows Vista/7):

- 1 Klik Start/Kontrolpanel/System/Hardware/Enhedsstyring.
- 2 Tjek under 'Bluetooth Radios' at en 'Broadcom Bluetooth USB with AMP' er installeret.

Efter adaptersoftwaren er installeret (til Windows XP):

- 1 Klik Start/Indstillinger/Kontrolpanel/System/Hardware/Enhedsstyring.
- 2 Tjek under 'Bluetooth Devices' at en 'Broadcom 2046 Bluetooth 2.1 USB UHE Dongle' er installeret.

Hvis informationen ikke er tilgængelig:

- 1 Frakobl adapteren.
- 2 Tilslut adapteren til USB porten for at starte driveren. Fastslå at adapteren er installeret. Du er nu klar til at konfigurere Bluetooth.

### Enkle funktioner

### Start eller stop Bluetooth

#### **For at starte Bluetooth**

I Windows systembakken, så højreklik på Bluetooth ikonet og vælg "Start the Bluetooth Device". Bluetooth ikonet vises med blå farve og med hvid indeni når Bluetooth software kører.

#### **For at stoppe Bluetooth**

I Windows systembakken, så højreklik på Bluetooth ikonet og vælg "Stop the Bluetooth Device". Bluetooth ikonet vises med blå farve og med rødt indeni når Bluetooth er stoppet.

### **Konfigurer Bluetooth enheder**

### **Bluetooth bakke**

Bluetooth bakken findes i Windows systembakke som normalt findes nede i højre hjørne af skærmen. Bluetooth bakken giver dig hurtig adgang til de fleste Bluetooth muligheder.

#### **Fra Bluetooth bakken kan du (Windows XP):**

- Få adgang til Bluetooth enheder: dobbeltklik på Bluetooth ikonet eller højreklik på Bluetooth ikonet og vælg "Explore My Bluetooth Places".
- Tilføj en Bluetooth enhed: højreklik på Bluetooth ikonet og vælg "Add a Bluetooth device".
- Få adgang til Bluetooth konfigurationspanelet: Højreklik på Bluetooth ikonet og vælg herefter Advanceret konfiguration.
- Få adgang til Quick Connect valgmuligheden: højreklik på Bluetooth ikonet, vælg Quick Connect, og vælg herefter hvilken type service to ønsker at forbinde.
- Start/Stop Bluetooth på computeren.

#### **Fra Bluetooth bakken kan du (Windows Vista / 7):**

- Tilføj en Bluetooth enhed: højreklik på Bluetooth ikonet og vælg "Add a device".
- Vis en Bluetooth enhed: højreklik på Bluetooth ikonet og vælg "Show Bluetooth enhed".
- Få adgang til Bluetooth konfigurationspanelet: Højreklik eller dobbeltklik på Bluetooth ikonet, og vælg herefter "Open Bluetooth Setting".

### EE – Sissejuhatus

Õnnitleme teid TTargus Bluetooth 4.0 kaherežiimne mikro USB-adapter ostmise puhul. See adapter võimaldab teie laua- või sülearvutil juhtmevabalt ühenduda Bluetooth-seadmetega, mis on kuni 10 m kaugusel. Selle abil saate ühenduse luua kuni 7 Bluetooth-seadmega, sealhulgas elektronmärkmike, nutitelefonide, klaviatuuride, hiirte, printerite ja teiste Bluetooth 1.1/1.2/2.0/2.1-ühilduvate seadmetega.

Adapteril on ka sisseehitatatud 128-bitine krüptimine ja autentimine, et võimaldada Bluetooth-seadmete vahel turvalisi ühendusi, ning selle installimine on lihtne tänu mugavale isehäälestumisele.

### **Sisu**

- Targus Bluetooth 4.0 kaherežiimne mikro USB-adapter
- CD contenant les logiciels et la documentation d'installation

### Nõuded süsteemile

- Microsoft Windows XP®
- Microsoft Windows Vista®
- Microsoft Windows® 7

Broadcom og Broadcom logoet er registrerede varemærker ejet af Broadcom Corp. Bluetooth og Bluetooth logoer er registrerede varemærker ejet af Bluetooth SIG, Inc., U.S.A. og licenseret til Broadcom Corp. Microsoft, Windows og Windows Vista er enten registrerede varemærker eller varemærker hos Microsoft Corporation i USA og/eller andre lande. Alle varemærker og registrerede varemærker tilhører de respektive ejere. Eftertryk forbudt.

### Tarkvara installimine

- 1 Sisestage oma arvuti optilisse draivi draiveri tarkvara CD-plaat.
- 2. Järgige ekraanile kuvatavaid juhiseid.

3. Kui ilmub aken tekstiga "Bluetooth Device Not Found" (Bleutoothseadet ei leitud) või "No Bluetooth Device was detected" (Ühtegi Bluetooth-seadet ei tuvastatud).

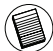

Märkus. Ärge ühendage adapterit arvutiga draiverite installimise ajal.

4. Installimise lõpule viimiseks tegutsege vastavalt ekraanile kuvatud juhistele ning klõpsake seejärel Finish (Lõpeta).

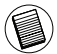

Kui teie arvutil puudub optiline draiv, võite laadida uusima draivi aadressilt www.targus.com

### Adapteri õige installi kontrollimine

Pärast adapteritarkvara installimist (Windows XP jaoks):

- 1 Klõpsake Start/Settings/Control Panel/System/Hardware/Device Manager (Start/Seaded/Juhtpaneel/Süsteem/Riistvara/Seadmehaldur).
- 2 Kontrollige, kas 'Broadcom 2046 Bluetooth 2.1 USB UHE Dongle' on 'Bluetooth Devices' (Bluetooth-seadmed) hulka installitud.

Pärast adapteritarkvara installimist (Windows Vista / 7 jaoks):

- 1 KlõpsakeStart/Control Panel/Hardware/Device Manager (Start/Juhtpaneel/ Riistvara/Seadmehaldur).
- 2 Kontrollige, kas 'Broadcom Bluetooth USB with AMP' on 'Bluetooth Radios' hulka installitud.

Teabe puudumisel:

- 1 Eemaldage adapter.
- 2 Sisestage adapter USB-porti, et draiver käivitada. Kontrollige, et adapter oleks installitud. Bluetooth on nüüd konfigureerimiseks valmis.

# Põhilised toimingud

**Bluetoothi käivitamine või peatamine**

#### **Bluetoothi käivitamine**

Paremklõpsake Windowsi süsteemisalves Bluetoothi ikoonile ja valige Start the Bluetooth Device (Käivita Bluetooth-seade). Bluetoothi ikoon on juhul, kui Bluetooth-tarkvara töötab, sinist värvi valge lisandiga.

#### **Bluetoothi peatamine**

Paremklõpsake Windowsi süsteemisalves Bluetoothi ikoonile ja valige Stop the Bluetooth Device (Peata Bluetooth-seade). Bluetoothi ikoon on juhul, kui Bluetooth-tarkvara on peatatud, sinist värvi punase lisandiga.

### Bluetooth-seadmete konfigureerimine Bluetooth-salv

Bluetooth-salv asub Windowsi süsteemisalves, mis asub tavaliselt ekraani all paremas nurgas. Bluetooth-salv pakub kiiret juurdepääsu enamikele Bluetoothtoimingutele.

#### **Bluetooth-salv võimaldab (Windows XP):**

- ligipääsu Minu Bluetooth-kohtadele: topeltklõpsake Bluetoothi ikoonil või paremklõpsake Bluetoothi ikoonil ja valige siis Explore My Bluetooth Places (Uuri minu Bluetooth-kohti);
- lisada Bluetooth-seadme: paremklõpsake Bluetoothi ikoonil ja valige siis Add a Bluetooth device (Lisa Bluetooth-seade);
- ligipääsu Bluetoothi konfigureerimispaneelile: paremklõpsake Bluetoothi ikoonil ja valige siis Advanced Configuration (Täpsem konfigureerimine);
- ligipääsu kiirühenduse suvandile: paremklõpsake Bluetooth-ikoonil, valige Quick Connect (Kiirühendus) ja valige siis teenusetüüp, millega soovite ühendada;
- sellel arvutil Bluetoothi käivitamise/peatamise.

#### **Bluetooth-salv võimaldab (Windows Vista / 7):**

- lisada Bluetooth-seadme: paremklõpsake Bluetoothi ikoonil ja valige siis Add a Bluetooth device (Lisa Bluetooth-seade);
- näidata Bluetooth-seadet: paremklõpsake Bluetoothi ikoonil ja valige siis Show Bluetooth device (Näita Bluetooth-seadet);
- ligipääsu Bluetoothi konfigureerimispaneelile: paremklõpsake või topeltklõpsake Bluetoothi ikoonil ja valige siis Open Bluetooth setting (Ava Bluetoothi seade);

### ES – Introducción

Le felicitamos por su adquisición del Adaptador Micro USB Dual Targus Bluetooth 4.0. Este adaptador permite que su ordenador portátil o PC de sobremesa se conecte de forma inalámbrica a dispositivos *Bluetooth* a una distancia de hasta 10m. Le permite conectar hasta siete dispositivos *Bluetooth*, incluyendo PDA, teléfonos inteligentes, teclados, ratones, impresoras y otros dispositivos que cumplan la norma *Bluetooth*  1.1/1.2/2.0/2.1.

También cuenta con cifrado y autenticación incorporados de 128 bit, lo que permite una conexión segura entre los dispositivos *Bluetooth* y se instala con facilidad, con la conveniencia del sistema "Plug-and-Play".

### Contenido

•Adaptador Micro USB Dual Targus Bluetooth 4.0 • CD con el software de instalación y los documentos

### Requisitos del sistema

• Microsoft Windows® 7 • Microsoft Windows Vista® • Microsoft Windows XP®

Broadcom ja Broadcom'i logo on Broadcom Corp'i kaubamärgid. Bluetooth ja Bluetoothi logod on Bluetooth SIG, Inc., U.S.A. kaubamärgid ja litsentsitud Broadcom Corp'ile. Microsoft, Windows ja Windows Vista on Microsoft Corporationi registreeritud kaubamärgid või kaubamärgid USAs ja/või teistes riikides. Kõik kaubamärgid on registreeritud kaubamärgid ja nende vastavate omanike omand. Kõik õigused reserveeritud.

### Cómo instalar el adaptador

- 1. Introduzca el CD del software del driver en la unidad óptica de su ordenador.
- 2. Siga las instrucciones en la pantalla.
- 3. Cuando se abre la ventana "Dispositivo Bluetooth No Encontrado" o "No se ha detectado ningún Dispositivo Bluetooth". Inserte el adaptador Bluetooth USB en el puerto USB.

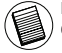

Nota: No conecte el Adaptador a su ordenador hasta que los drivers de software estén instalados

4. Siga las instrucciones que aparecen en pantalla y pulse Finalizar para completar la instalación.

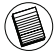

Si su ordenador no dispone de unidad óptica, puede descargar el driver más actualizado desde www.targus.com

### Funciones básicas

#### **Cómo iniciar o Detener Bluetooth**

#### **Cómo iniciar Bluetooth**

Pulse el botón derecho del ratón sobre el icono de *Bluetooth* en la Bandeja del sistema de Windows, y elija Iniciar el dispositivo *Bluetooth*. Cuando el software está funcionando, el icono *Bluetooth* es de color azul, con un dibujo blanco.

#### **Cómo detener Bluetooth**

Pulse el botón derecho del ratón sobre el icono de *Bluetooth* en la Bandeja del sistema de Windows, y elija Detener el dispositivo *Bluetooth*. Cuando el software está detenido, el icono *Bluetooth* es de color azul, con un dibujo rojo.

# Cómo verificar si el adaptador está instalado

Después de la instalación del software del adaptador (para Vista / 7):

- 1. Haga clic en Iniciar/ Panel de control/ Hardware/ Administrador de dispositivo.
- 2 Compruebe en 'Bluetooth Radios' que existe un 'Broadcom Bluetooth USB with AMP' instalado.

Después de la instalación del software del adaptador (para XP):

- 1.Haga clic en Iniciar/Ajustes/Panel de Control/Sistema/Hardware/ Administrador de Dispositivo.
- 2. Compruebe en 'Bluetooth Dispositivo' que existe un 'Broadcom 2046 Bluetooth 2.1 USB UHE Dongle' instalado.

Si la información no aparece:

1 Desenchufe el adaptador

2 Enchufe el adaptador al puerto USB para activar el driver. Verifique que el adaptador esté instalado. Ahora está listo para configurar el sistema Bluetooth.

### Cómo configurar los dispositivos Bluetooth

#### **Bandeja Bluetooth**

La bandeja *Bluetooth* se encuentra en la bandeja del sistema Windows, la que normalmente aparece en la esquina inferior derecha de la pantalla. La bandeja *Bluetooth* permite el acceso rápido a casi todas las funciones *Bluetooth*.

#### **Desde el menú del Bluetootth, usted puede (Windows Vista / 7):**

- Añadir un dispositivo Bluetooth: haga clic con la tecla derecha en el icono Bluetooth y luego seleccione Añadir un dispositivo Bluetooth.
- Mostrar un dispositivo Bluetooth: haga clic con la tecla derecha en el icono Bluetooth y luego seleccione Show Bluetooth device /Mostrar el dispositivo bluetooth/.

• Acceder al Panel de Configuración de Bluetooth: haga clic con la tecla derecha o haga doble clic en el icono Bluetooth y seleccione Abrir ajuste del bluetooth.

#### **Desde el menú del Bluetooth usted puede (Windows XP):**

- Acceder a Mis sitios Bluetooth: haga doble clic en el icono Bluetooth, o haga clic con la tecla derecha en el icono Bluetooth y luego seleccione Explorar mis sitios Bluetooth.
- Añadir un dispositivo Bluetooth: haga clic con la tecla derecha en el icono Bluetooth y luego seleccione Añadir un dispositivo Bluetooth.
- Acceder al Panel de configuración del Bluetooth: haga clic con la tecla derecha en el icono Bluetooth y luego seleccione Configuración avanzada.
- Acceder a la opción de Conexión rápida: haga clic con la tecla derecha en el icono Bluetooth, seleccione Conexión rápida y luego seleccione el tipo del servicio que usted desea conectar.
- Iniciar/ Parar Bluet*ooth* en este ordenador.

Broadcom y el diseño Broadcom son marcas comerciales de Broadcom, Inc. Bluetooth y los diseños Bluetooth son marcas comerciales de Bluetooth SIG, Inc., EE. UU., cuyo uso se ha autorizado a Broadcom, Inc. Microsoft, Windows y Windows Vista son marcas registradas o marcas comerciales de Microsoft Corporation en los Estados Unidos y/o en otros países. Todas las marcas comerciales y marcas registradas son propiedad de sus titulares respectivos. Todos los derechos reservados.

# **Tarqus**

#### $\epsilon$ Declaración de conformidad

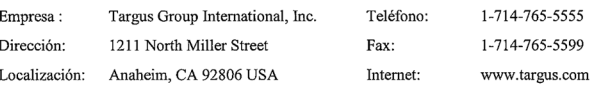

Por la presente, confirmamos que el producto designado Adaptador Micro USB Dual Bluetooth 4.0, Modelo Número ACB75-A, perteneciente a la marca "TARGUS", cumple con los requisitos dispuestos en la directiva del consejo relativa a la aproximación de las leyes de los estados miembros, en relación con la Directiva R&TTE de 1999/5/EC

Con respecto a la evaluación sobre las Directivas anteriormente citadas, se han aplicado los siguientes estándares: EN300 328 V1.7.1 (2006-10) EN301 489-1 V1.9.2 (2011) EN301 489-17 V2.1.1 (2009) EN60950-1:2006 + A11: 2009 + A1: 2010 + A12: 2011 EN50371 (2002)

Year to be CE marking: 2012

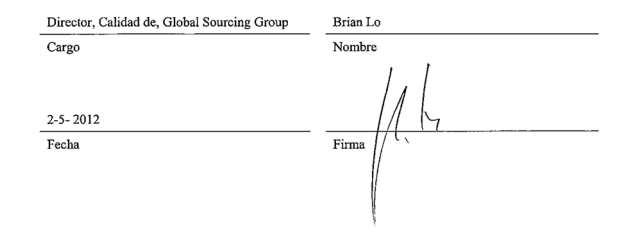

### FI – Johdanto

Onneksi olkoon! Olette uuden Targus Bluetooth 4.0 Dual-Mode Micro USB -adapteri omistaja. Tämän laitteen avulla voidaan muodostaa langaton yhteys tietokoneen tai kannettavan tietokoneen ja *Bluetooth*-laitteiden välille. Mallin luokan 2 käyttösäde on enintään 10 m ja mallin luokan 1 10 m, jos sitä käytetään yhdessä luokan 1 laitteiden kanssa.

Sovittimen avulla voidaan käyttää enintään seitsemää *Bluetooth*laitetta, mm. taskutietokoneita, älypuhelimia, näppäimistöjä, hiiriä, tulostimia ja muita *Bluetooth* 1.1/1.2/2.0/2.1 -yhteensopivia laitteita. Sovittimessa on valmiina myös 128-bittinen salaus ja todentaminen, minkä ansiosta *Bluetooth*-laitteiden käyttö on turvallista. Asennus käy helposti Plug and Play -ominaisuuden ansiosta.

### Pakkauksen sisältö

• Targus Bluetooth 4.0 Dual-Mode Micro USB -adapteri • Un CD-ROM per l'intallazione del software e relativa documentazione

### Järjestelmävaatimukset

• Microsoft Windows XP® • Microsoft Windows Vista® • Microsoft Windows® 7

### Ohjelmiston asennus

1. Asenna ajuri-CD tietokoneesi CD-ROM-asemaan.

2. Noudata näyttöön tulevia ohjeita.

3. Jos "Bluetooth laitetta ei löytynyt" tai "Bluetooth laitetta ei havaittu" -ilmoitus ilmestyy.

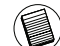

Huomaa: Älä liitä adapteria tietokoneeseen ennen kuin ajuriohjelmisto on asennettu

4. Noudata ruudulla näkyviä ohjeita ja napsauta Valmis viimeistelläksesi asennuksen.

*Jos tietokoneesi ei sisällä CD-ROM-asemaa, voit ladata viimeisimmät ajurit osoitteesta www.targus.com*

### Perustoiminnot

**Bluetoothin käynnistäminen tai lopettaminen**

#### **Bluetoothin käynnistäminen**

Napsauta Windowsin ilmaisinalueella näkyvää *Bluetooth*-kuvaketta hiiren kakkospainikkeella ja valitse Start the *Bluetooth* Device (Käynnistä *Bluetooth*-laite). *Bluetooth*-kuvake on sininen ja valkoinen *Bluetooth*ohjelman ollessa käynnissä.

#### **Bluetoothin lopettaminen**

Napsauta Windowsin ilmaisinalueella näkyvää *Bluetooth*-kuvaketta hiiren kakkospainikkeella ja valitse Stop the *Bluetooth* Device (Lopeta *Bluetooth*laitteen käyttö). *Bluetooth*-kuvake on sininen ja punainen *Bluetooth*ohjelman ollessa pois käytöstä.

### Sovittimen asennuksen tarkistus

Kun olet asentanut sovitinohjelmiston, (Windows XP):

- 1 Napsauta Käynnistä / Asetukset / Ohjauspaneeli / Järjestelmä /Laitteisto / Laitehallinta.
- 2 Tarkista kohdasta 'Bluetooth-laitteet' että 'Broadcom 2046 Bluetooth 2.1 USB UHE Dongle' on asennettu.

Kun olet asentanut sovitinohjelmiston, (Windows Vista/7):

1 Napsauta Käynnistä / Ohjauspaneeli / Laitteisto / Laitehallinta.

2 Tarkasta kohdasta 'Bluetooth Radios' (Bluetooth-radiot) että 'Broadcom Bluetooth USB with AMP' on asennettu.

Jos tietoja ei ole:

1 Irrota sovitin.

2 Käynnistä ohjain kytkemällä sovitin USB-porttiin. Varmista, että sovitin on asennettu.

Seuraavaksi voidaan määrittää *Bluetooth*-asetukset.

### Bluetooth-laitteiden asetusten määritys

#### **Bluetooth-ilmaisinalue**

*Bluetooth*-ilmaisinalue sijaitsee Windowsin ilmaisinalueella, joka on tavallisesti näytön oikeassa alakulmassa. *Bluetooth*-ilmaisinalueen avulla useimpien *Bluetooth*-toimintojen käyttö käy nopeasti.

#### **Bluetooth-ilmaisinalueen avulla voidaan (Windows XP):**

- Avata omat Bluetooth-sijainnit: kaksoisnapsauta Bluetooth-kuvaketta tai napsauta kuvaketta hiiren kakkospainikkeella ja valitse Explore My Bluetooth Places (Näytä Omat Bluetooth-sijainnit).
- Lisää Bluetooth laite: Paina hiiren oikeanpuoleista näppäintä luetooth kuvakkeen päällä ja valitse Lisää Bluetooth laite
- Avata näyttö, jossa voidaan määritttää Bluetooth-asetukset: napsauta Bluetoothkuvaketta hiiren kakkospainikkeella ja valitse Advanced Configuration (Lisäasetukset).
- Käyttää pikakytkentätoimintoa: napsauta Bluetooth-kuvaketta hiiren kakkospainikkeella, valitse Quick Connect (Pikakytkentä) ja sen jälkeen tapa, jolla haluat muodostaa yhteyden laitteen ja sovittimen välille.
- Käynnistää tai lopettaa Bl*uetooth*in käyttäminen tietokoneessa.

#### **Bluetooth-ilmaisinalueen avulla voidaan (Windows Vista/7):**

- Lisää Bluetooth laite: Paina hiiren oikeanpuoleista näppäintä Bluetooth kuvakkeen päällä ja valitse Lisää Bluetooth laite
- Näytä Bluetooth laite: Paina hiiren oikeanpuoleista näppäintä Bluetooth kuvakkeen päällä ja valitse Näytä Bluetooth laite
- Avata näyttö, jossa voidaan määritttää Bluetooth-asetukset: napsauta Bluetooth-kuvaketta hiiren kakkospainikkeella ja valitse Open Bluetooth Setting (Lisäasetukset).

WIDCOMM ja WIDCOMM-logo ovat Broadcom Corporationin tavaramerkkejä. *Bluetooth* ja *Bluetooth*-logot ovat *Bluetooth* SIG, Inc., USA:n tavaramerkkejä ja Broadcom Corporationilla on niiden käyttöoikeus. Microsoft Windows, Outlook ovat Microsoft Corporationin rekisteröityjä tavaramerkkejä. Kaikki muut tavaramerkit ovat niiden omistajien omaisuutta. Oikeus muutoksiin pidätetään.

### FR – Introduction

Merci d'avoir acheté cet Mini dongle USB double mode Bluetooth 4.0 de Targus. Cet adaptateur permet à votre ordinateur de bureau ou votre ordinateur portable d'être connecté sans fil à des appareils *Bluetooth* à une distance allant jusqu'à 10 mètres. Il vous permet de connecter jusqu'à sept dispositifs *Bluetooth* (ANP, téléphones intelligents, claviers, souris, imprimantes et autres) conformes à la norme *Bluetooth* 1.1/1.2/2.0/2.1.

De surcroît, il est doté d'un système d'authentification et de cryptage à 128 bits permettant des connexions sécurisées entre les dispositifs *Bluetooth* et il s'installe avec toute la facilité d'un dispositif Plug-and- Play.

### Contenu

• Mini dongle USB double mode Bluetooth 4.0 de Targus • CD contenant les logiciels et la documentation d'installation

# Configuration requise

• Microsoft Windows® 7 • Microsoft Windows Vista® • Microsoft Windows XP®

# Installation de l'adaptateur

- 1 Insérez le CD du logiciel dans le lecteur optique de votre ordinateur.
- 2. Suivre les instructions sur l'écran.
- 3. Lorsque "le périphérique n'est pas détecté" ou "Aucun périphérique Bluetooth n'est détecté" une fenêtre apparaît. Insérer l'adaptateur d'USB Bluetooth dans le port USB.

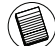

Remarque : Ne connectez pas l'adaptateur à votre ordinateur avant que le pilote du logiciel soit installé.

4. Suivez les instructions qui s'affichent à l'écran puis cliquez sur «Terminé» pour terminer l'installation.

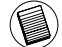

Si votre ordinateur n'est pas équipé d'un lecteur optique, vous pouvez télécharger le pilote le plus récent sur www.targus.com

### Fonctions de base

### **Démarrage ou Arrêt de Bluetooth**

#### **Démarrage de Bluetooth**

Dans la zone de notification de Windows, cliquez à droite sur l'icône *Bluetooth*, puis sélectionnez Start the *Bluetooth* Device (Démarrer le périphérique *Bluetooth*). L'icône *Bluetooth* est bleu avec un insert blanc pendant l'exécution du logiciel *Bluetooth*.

#### **Arrêt de Bluetooth**

Dans la zone de notification de Windows, cliquez à droite sur l'icône *Bluetooth*, puis sélectionnez Stop the *Bluetooth* Device (Arrêter le périphérique *Bluetooth*). L'icône *Bluetooth* est bleu avec un insert rouge lorsque *Bluetooth* est arrêté

### Vérification de l'installation de l'adaptateur

Après l'installation du logiciel pour l'adaptateur (pour Vista/7) :

1 Cliquer sur Start/Control Panel/Hardware/Device Manager.

2 Vérifiez que l'entrée « Broadcom Bluetooth USB with AMP » figure sous la rubrique « Bluetooth Radios »

Après l'installation du logiciel pour l'adaptateur (pour XP) :

- 1 Cliquer sur Start/Settings/Control Panel/System/Hardware/ DeviceManager.
- 2 Vérifier sous « dispositifs Bluetooth » qu'un « Broadcom 2046 Bluetooth 2.1 USB UHE Dongle » est installé.

Sice n'est pas le cas :

1 Débranchez l'adaptateur.

2 Branchez l'adaptateur dans le port USB pour déclencher le pilote. Vérifiez que l'adaptateur est bien installé.

Bluetooth est maintenant prêt à être configuré.

### Configuration des dispositifs Bluetooth

### **Zone de Notification Bluetooth**

La zone de notification *Bluetooth* apparaît dans la zone de notification Windows dans le coin inférieur droit de l'écran. La zone *Bluetooth* procure un accès rapide à la plupart des fonctions *Bluetooth*.

#### **A partir du panneau de Bluetooth vous pouvez (dans Windows Vista/7):**

- Ajouter un dispositif Bluetooth : faire un clic droit sur l'icône de Bluetooth et choisir Ajouter un dispositif Bluetooth.
- Montrer un dispositif Bluetooth : faire un clic droit sur l'icône de Bluetooth, puis choisir Montrer le dispositif de Bluetooth.

• Accéder au panneau de configuration de Bluetooth : faire un clic droit ou un double clic sur l'icône de Bluetooth, puis choisir Ouvrir les paramètres utilisateurs Bluetooth.

#### **A partir du panneau Bluetooth vous pouvez (dans Windows XP) :**

- Accéder à Mes endroits Bluetooth : double-cliquer l'icône de Bluetooth, ou faire un clic droit sur l'icône de Bluetooth, puis choisir Explorer Mes endroits **Bluetooth**
- Ajouter un dispositif Bluetooth : faire un clic droit sur l'icône de Bluetooth et choisir Ajouter un dispositif Bluetooth.
- Accéder au panneau de configuration de Bluetooth : faire un clic droit sur l'icône de Bluetooth, puis choisir Configuration avancée.
- Accéder à l'option Connexion rapide : faire un clic droit sur l'icône de Bluetooth, choisir Connexion rapide, puis choisir le type de service auquel vous souhaitez vous connecter.

• Mettre en marche/Arrêter Bluetooth sur cet ordinateur.

Broadcom et le logo Broadcom sont des marques de commerce de Broadcom, Inc. Bluetooth et le logo Bluetooth sont des marques de commerce appartenant à Bluetooth SIG, Inc., U.S.A. et utilisées sous licence par Broadcom, Inc. Microsoft, Windows et Windows Vista sont des marques déposées ou commerciales de Microsoft Corporation aux États-Unis et/ou dans d'autres pays. Toutes les marques commerciales et déposées sont les propriétés de leurs détenteurs respectifs. Tous droits réservés.

# **Tarqus**

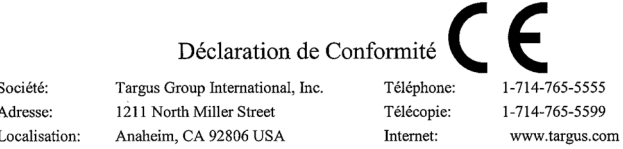

Nous confirmons par la présente que le produit désigné Mini Adaptateur USB double mode 4.0 Bluetooth, modèle n ° ACB75-A, nom de marque "TARGUS", est conforme aux exigences établies dans la directive du conseil concernant le rapprochement des législations des états membres relatives à la Directive R & TTE 1999/5/EC. Pour l'évaluation concernant les Directives ci-dessus, les normes suivantes ont été appliqués: EN300 328 V1.7.1 (2006-10) EN301 489-1 V1.9.2 (2011) EN301 489-17 V2.1.1 (2009) EN60950-1:2006 + A11: 2009 + A1: 2010 + A12: 2011 EN50371 (2002)

Year to be CE marking: 2012

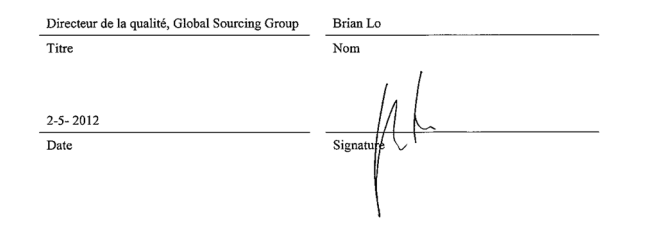

### GR – Εισαγωγή

Συγχαρητήρια για την αγορά της συσκευής Προσαρμογέας Micro USB Bluetooth 4.0 διπλής λειτουργίας της Targus. Ο προσαρμογέας αυτός δίνει στον επιτραπέζιο ή φορητό υπολογιστή σας τη δυνατότητα ασύρματης σύνδεσης με συσκευές Bluetooth που βρίσκονται έως και 10 μέτρα μακριά του. Σας επιτρέπει να συνδέσετε έως και επτά συσκευές Bluetooth, όπου περιλαμβάνονται υπολογιστές τσέπης (PDA), έξυπνα τηλέφωνα, πληκτρολόγια, ποντίκια, εκτυπωτές και άλλες συσκευές που είναι συμβατές με Bluetooth 1.1/1.2/2.0/2.1.

Ο προσαρμογέας έχει επίσης ενσωματωμένο σύστημα 128 bit για κρυπτογράφηση και επαλήθευση ταυτότητας ώστε να επιτρέπονται οι ασφαλείς συνδέσεις μεταξύ συσκευών Bluetooth. Η εγκατάστασή του γίνεται εύκολα και άνετα γιατί διαθέτει τη δυνατότητα τοποθέτησης και άμεσης λειτουργίας.

### Περιεχόμενα

- Προσαρμογέας Micro USB Bluetooth 4.0 διπλής λειτουργίας της **Targus**
- CD voor de installatiesoftware en documentatie

### Απαιτήσεις συστήματος

• Microsoft Windows XP® • Microsoft Windows Vista® • Microsoft Windows® 7

# **Εγκατάσταση του λογισμικού**

1. Τοποθετήστε το CD με τα προγράμματα οδήγησης του λογισμικού στη μονάδα οπτικού δίσκου του υπολογιστή σας.

2. Ακολουθήστε τις οδηγίες στην οθόνη.

3. Όταν εμφανιστεί το παράθυρο «Bluetooth Device Not Found (Δεν βρέθηκε συσκευή Bluetooth))» ή «No Bluetooth Device was detected (Δεν ανιχνεύτηκε συσκευή Bluetooth))»,

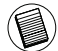

Σημείωση: Μη συνδέσετε τον προσαρμογέα στον υπολογιστή σας προτού εγκαταστήσετε τα προγράμματα οδήγησης του λογισμικού. 4. Ακολουθήστε τις οδηγίες που παρουσιάζονται στην οθόνη και

ύστερα κάντε κλικ στην επιλογή «Finish (Τέλος)» για να ολοκληρωθεί η εγκατάσταση.

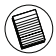

Αν ο υπολογιστής σας δεν έχει μονάδα οπτικού δίσκου, μπορείτε να καταφορτώσετε την πιο πρόσφατα ενημερωμένη έκδοση των προγραμμάτων οδήγησης από τον ιστότοπο www.targus.com.

### **Βασικές λειτουργίες**

**Έναρξη ή διακοπή λειτουργίας Bluetooth**

#### **Έναρξη λειτουργίας Bluetooth**

Στη γραμμή συστήματος των Windows κάντε δεξί κλικ στο εικονίδιο Bluetooth και επιλέξτε «Start the Bluetooth Device» (Έναρξη λειτουργίας της συσκευής Bluetooth). Το εικονίδιο Bluetooth έχει μπλε χρώμα με λευκό ένθεμα όταν εκτελείται το λογισμικό Bluetooth.

#### **Διακοπή λειτουργίας Bluetooth**

Στη γραμμή συστήματος των Windows κάντε δεξί κλικ στο εικονίδιο Bluetooth και επιλέξτε «Stop the Bluetooth Device» (Διακοπή λειτουργίας της συσκευής Bluetooth). Το εικονίδιο Bluetooth έχει μπλε χρώμα με κόκκινο ένθεμα όταν διακόπτεται η λειτουργία του λογισμικού Bluetooth.

### **Επαλήθευση της εγκατάστασης του προσαρμογέα**

Μετά την εγκατάσταση του λογισμικού του προσαρμογέα (Για Windows XP):

- 1 Κάντε κλικ στις επιλογές Start (Έναρξη)/Settings (Ρυθμίσεις)/Control Panel (Πίνακας ελέγχου)/System (Σύστημα)/Hardware (Υλικό)/Device Manager (Διαχείριση συσκευών).
- 2 Στην επιλογή «Bluetooth Devices» (Συσκευές Bluetooth) ελέγξτε αν έχει γίνει η εγκατάσταση του «Broadcom 2046 Bluetooth 2.1 USB UHE Dongle».

Μετά την εγκατάσταση του λογισμικού του προσαρμογέα (Για Windows Vista/7):

- 1 Κάντε κλικ στις επιλογές Start (Έναρξη)/Control Panel (Πίνακας ελέγχου/ Hardware (Υλικό)/Device Manager (Διαχείριση συσκευών).
- 2 Στην επιλογή «Bluetooth Radios» (Ασύρματες συσκευές Bluetooth) ελέγξτε αν έχει γίνει η εγκατάσταση του «Broadcom Bluetooth USB with AMP».

Αν δεν εμφανίζεται η πληροφορία αυτή:

- 1 Αποσυνδέστε το βύσμα του προσαρμογέα.
- 2 Συνδέστε το βύσμα του προσαρμογέα στη θύρα USB για να αρχίσει η εκτέλεση του προγράμματος οδήγησης. Επαληθεύστε ότι έχει γίνει η εγκατάσταση του προσαρμογέα. Είστε πλέον έτοιμοι να διαμορφώσετε τη λειτουργία Bluetooth.

### **Διαμόρφωση συσκευών Bluetooth Εικονίδιο Bluetooth**

Το εικονίδιο Bluetooth είναι στη γραμμή του συστήματος, που συνήθως βρίσκεται στην κάτω δεξιά γωνία της οθόνης. Το εικονίδιο Bluetooth παρέχει γρήγορη πρόσβαση στις περισσότερες λειτουργίες Bluetooth.

#### **Το εικονίδιο Bluetooth σάς δίνει τη δυνατότητα για (Windows XP):**

- Πρόσβαση στην επιλογή My Bluetooth Places (Οι τοποθεσίες μου με Bluetooth): κάντε διπλό κλικ στο εικονίδιο Bluetooth ή δεξί κλικ στο εικονίδιο Bluetooth και, στη συνέχεια, επιλέξτε Explore My Bluetooth Places (Εξερεύνηση των τοποθεσιών μου με Bluetooth).
- Προσθήκη συσκευής Bluetooth: κάντε δεξί κλικ στο εικονίδιο Bluetooth και, στη συνέχεια, επιλέξτε Add a Bluetooth device (Προσθήκη συσκευής Bluetooth).
- Πρόσβαση στο Bluetooth Configuration Panel (Πίνακας διαμόρφωσης Bluetooth): κάντε δεξί κλικ στο εικονίδιο Bluetooth και, στη συνέχεια, επιλέξτε «Advanced Configuration» (Διαμόρφωση για προχωρημένους).
- Πρόσβαση στην επιλογή για Quick Connect (γρήγορη σύνδεση): κάντε δεξί κλικ στο εικονίδιο Bluetooth, επιλέξτε «Quick Connect»(Γρήγορη σύνδεση) και, στη συνέχεια, επιλέξτε τον τύπο της υπηρεσίας με την οποία θέλετε να συνδεθείτε.
- Έναρξη/Διακοπή της λειτουργίας Bluetooth στο συγκεκριμένο υπολογιστή.

#### **Το εικονίδιο Bluetooth σάς δίνει τη δυνατότητα για (Windows Vista/7):**

- Προσθήκη συσκευής Bluetooth: κάντε δεξί κλικ στο εικονίδιο Bluetooth και, στη συνέχεια, επιλέξτε Add a Bluetooth device (Προσθήκη συσκευής Bluetooth).
- Εμφάνιση συσκευής Bluetooth: κάντε δεξί κλικ στο εικονίδιο Bluetooth και, στη συνέχεια, επιλέξτε Show a Bluetooth device (Εμφάνιση συσκευής Bluetooth).
- Πρόσβαση στο Bluetooth Configuration Panel (Πίνακας διαμόρφωσης Bluetooth): κάντε δεξί ή διπλό κλικ στο εικονίδιο Bluetooth και, στη συνέχεια, επιλέξτε Open Bluetooth Setting (Άνοιγμα ρύθμισης Bluetooth).

Broadcom και το λογότυπο Broadcom είναι εμπορικά σήματα της Broadcom Corp. Bluetooth και τα λογότυπα Bluetooth είναι εμπορικά σήματα ιδιοκτησίας της Bluetooth SIG, Inc., U.S.A. και έχουν δοθεί στην Broadcom Corp. μετά από σχετική άδεια. Microsoft, Windows και Windows Vista είναι είτε σήματα κατατεθέντα είτε εμπορικά σήματα της Microsoft Corporation στις Ηνωμένες Πολιτείες ή/και άλλες χώρες. Όλα τα εμπορικά σήματα και τα σήματα κατατεθέντα ανήκουν στους αντίστοιχους κατόχους τους. Με επιφύλαξη κάθε νόμιμου δικαιώματος.

### HR – Uvod

Čestitamo na kupovini Targus Bluetooth 4.0 mikro USB adapter s dva načina rada. Ovaj Vam adapter omogućuje da Vaše stolno ili prijenosno računalo bežično spojite s Bluetooth uređajem udaljenim do 10m. Dopušta Vam spajanje do sedam Bluetooth uređaja uključujući PDA, smartphone, tipkovnicu, miš, pisač i ostale uređaje kompataiblne s Bluetooth  $1.1/1.2/2.0/2.1$ 

Ovom je adapteru ugrađena 128-bitna enkripcija i autorizacija zbog sigurnosti veze između Bluetooth uređaja, te je lak za instalaciju zbog pogodnosti brzog uključenja i pokretanja.

### Sadržaj

- Targus Bluetooth 4.0 mikro USB adapter s dva načina rada
- CD com a documentação e software de instalação

### Sustavski zahtjevi

• Microsoft Windows® 7 • Microsoft Windows Vista® • Microsoft Windows XP®

### Instalacija softvera

- 1. Umetnite CD s upravljačkim programom u optički pogon računala.
- 2. Pratite upute na ekranu.

3. Kada se pojavi prozorčić s porukom "Bluetooth Device Not Found" (Bluetooth uređaj nije pronađen) ili "No Bluetooth Device was detected" (Nije pronađen nijedan Bluetooth uređaj".

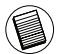

Napomena: Nemojte priključivati adapter na računalo sve dok ne instalirate upravljačke programe

4. Slijedite upute na zaslonu, a zatim kliknite Finish (Kraj) za dovršetak instalacije.

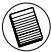

Ako vaše računalo nema optički pogon, možete preuzeti najnoviji upravljački program sa www.targus.com

### **Osnovne operacije**

#### **Start ili Stop Bluetooth**

#### **Pokretanje Bluetooth-a**

U Windows poslužavnicima, desnim klikom miša pritisnite Bluetooth ikonicu i odaberite Start the Bluetooth Device (Pokrenite Bluetooth uređaj). Bluetooth ikonica je plave boje s bijelim umetkom kada je Bluetooth softver pokrenut.

#### **Zaustavljanje Bluetootha**

U Windows poslužavnicima, desnim klikom miša pritisnite Bluetooth ikonicu i odaberite Stop the Bluetooth Device (Zaustavite Bluetooth uređaj). Bluetooth ikonica je plave boje sa crvenim umetkom kada je Bluetooth zaustavljen.

### Potvrda da je adapter instaliran

Nakon instalacije adapterskog softvera (za Windows XP):

- 1 Kliknite na Start/Settings/Control Panel/System/Hardware/ Device Manager (start/postavke/kontrolna ploča/hardver/ upravitelj uređaja).
- 2 U "Bluetooth devices" (Bluetooth uređaji) provjerite da li je instaliran "Broadcom 2046 Bluetooth 2.1 USB UHE Dongle".
- Nakon instalacije adapterskog softvera (za Windows Vista/7):
	- 1 Kliknite Start/Control Panel/Hardware/Device Manager. (start/ kontrolna ploča/hardver/upravitelj uređaja).
	- 2 U "Bluetooth Radios" provjerite da li je instaliran "Broadcom Bluetooth USB with AMP".

Ukoliko takva informacija nije prisutna:

- 1 Izvadite adapter.
- 2 Uključite adapter u USB port kako bi pokrenuli pogon. Potvrdite da je adapter instaliran. Sada možete konfigurirati Bluetooth.

### **Konfiguriranje Bluetooth uređaja**

#### **Bluetooth poslužavnik**

Bluetooth poslužavnik se nalazi u Windows sustavu poslužavnika, koji se obično nalazi u donjem desnom kutu ekrana. Bluetooth poslužavnik omogućuje brz pristup većini operacija Bluetooth-a.

#### **Iz Bluetooth poslužavnika možete (Windows XP):**

- Pristupanje My Bluetooth Places (Moja Bluetooth mjesta): dva puta kliknite Bluetooth ikonicu, ili desnim klikom miša pritisnite Bluetooth ikonicu te zatim odaberite Explore My Bluetooth Places (Pretraživanje mojih Bluetooth mjesta).
- Dodavanje Bluetooth uređaja: desnim klikom miša pritisnite Bluetooth ikonicu te potom odaberite Add a Bluetooth Device (Dodaj Bluettoth uređaj).
- Pristup Bluetooth Configuration Panel (Panel za konfiguraciju): desnim klikom miša pritsnite Bluetooth ikonicu i zatim odaberite Advanced Configuration (Napredna konfiguracija).
- Pristup Quick Connect (Brzi pristup) opciji: desnim klikom miša pritisnite Bluetooth ikonicu, odaberite Quick Connect i potom odaberite tip usluge na koju se želite spojiti.
- Start/Stop Bluetooth na ovom računalu.

#### **Iz Bluetooth poslužavnika možete (Windows Vista/7):**

- Dodavanje Bluetooth uređaja: desnim klikom miša pritisnite Bluetooth ikonicu te potom odaberite Add a Bluetooth Device (Dodaj Bluettoth uređaj).
- Pokazivanje Bluetooth urđaj: desnim klikom miša pritisnite Bluetooth ikonicu i potom odaberite Show Bluetooth device (Pokaži Bluetooth uređaj).
- Pristup Bluetooth Configuration Panel (Panel za konfiguraciju): desnim klikom ili dvostrukim klikom miša pritisnite Bluetooth ikonicu i potom odaberite Open Bluetooth Setting (Postavke Bluetootha-a).

Broadcom i Broadcom logotip su zaštićene marke Broadcom korporacije. Bluetooth i Bluetooth logotipi su zaštićene marke u vlasništvu Bluetooth SIG, Inc., U.S.A. Te su licencirane korporaciji Broadcom. Microsoft, Windows i Windows Vista su ili registrirani robni žigovi ili robni žigovi Microsoft Corporation u Sjedinjenim državama i/ili u drugim zemljama. Svi robni žigovi i registrirani robni žigovi svojina su svojih vlasnika. Sva prava pridržana.

### HU – Introduction

Köszönjük, hogy a Targus kettős üzemmódú Bluetooth 4.0 mikro-USB adapter terméket választotta. Ez az adapter lehetővé teszi a PC vagy laptop vezeték nélküli összekapcsolását a Bluetooth készülékekkel, max. 10mes távolságban. Hét Bluetooth készülék csatlakoztatását teszi lehetővé, pl. PDA, smartphone,egér, nyomtató vagy más Bluetooth 1.1/1.2/2.0/2.1 kompatibilis készülékek.

Az adapter 128-bit-es beépített kódolással rendelkezik, és ezzel lehetővé teszi a biztonságos csatlakoztatást a Bluetooth készülékek között, valamint lehetővé teszi a Plug-and-Play alkalmazások könnyű telepítését.

### Tartalom

- Targus kettős üzemmódú Bluetooth 4.0 mikro-USB adapter
- Kurulum yazılımı ve belgeler için CD

### Rendszerkövetelmények

• Microsoft Windows® 7 • Microsoft Windows Vista® • Microsoft Windows XP®

### Adaptör Kurulumu

1. A meghajtószoftvert tartalmazó CD-t helyezze a számítógép optikai meghajtójába.

2. Ekrandaki yönergeleri takip edin.

3. Ha a "Bluetooth Device Not Found" vagy "No Bluetooth Device was detected" (Bluetooth-eszköz nem található) ablak nyílik meg.

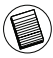

Megjegyzés: A meghajtószoftver telepítése előtt ne csatlakoztassa az adaptert a számítógépre.

4. Kövesse a képernyőn megjelenő utasításokat, majd a Finish (Befejezés) gombra kattintva fejezze be a telepítést.

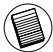

Ha a számítógépben nincs optikai meghajtó, a legújabb meghajtószoftvert a www.targus.com honlapról töltheti le.

# Alap műveletek

#### **Bluetooth indítása vagy leállítása**

#### **A Bluetooth indítása**

A Windows rendszer tálcán kattintson jobb gombbal a Bluetooth ikonra, és válassza ki a Bluetooth eszköz indítása-t. A Bluetooth ikon kék színű, belül fehér, ha a Bluetooth szoftver fut.

#### **A Bluetooth leállítása**

A Windows rendszer tálcán kattintson jobb gombbal a Bluetooth ikonra, és válassza ki a Bluetooth eszköz leállítása-t. A Bluetooth ikon kék, belül piros, ha a Bluetooth leállt.

### **Az adapter átvizsgálása telepítésre került**

Az adapter szoftver telepítése után (Windows XP-re):

- 1 Kattintson a Start/Beállítások/Vezérlőpanel/Rendszer/Hardware/ Eszközkezelő opcióra.
- 2 Ellenőrizze a 'Bluetooth készülékek' alatt, hogy a 'Broadcom 2046 Bluetooth 2.1 USB UHE Dongle' installálásra került.

Az adapter szoftver telepítése után (Windows Vista / 7-re):

- 1 Kattintson a Start/Vezérlőpanel/Hardware/Eszközkezelő opcióra.
- 2 Ellenőrizze a 'Bluetooth rádiók' alatt, hogy a 'Broadcom Bluetooth USB with AMP' installálásra került.

Ha ez az információ nem jelenik meg:

- 1 Válassza le az adaptert.
- 2 Dugja be az adaptert az USB portba a meghajtó inicializálásához. Győződjön meg róla, hogy az adapter installásra került. Most már készen áll a Bluetooth konfigurálására.

### Bluetooth készülékek konfigurálása **Bluetooth tálca**

A Bluetooth tálca a Windows rendszer tálcán kerül tárolásra, amelyet normál esetben a képernyő alsó jobb sarkában talál. A Bluetooth tálca a Bluetooth operáció gyors elérését teszi lehetővé.

#### **A Bluetooth tálcáról a következőket teheti (Windows XP):**

- A saját Bluetooth helyek elérése: kattintson kétszer a Bluetooth ikonra, vagy jobb gombbal a Bluetooth ikonra, és válassza a Saját Bluetooth helyek intéző-t.
- Bluetooth készülékek hozzáadása: kattintson jobb gombbal a Bluetooth ikonra, és válassza ki a Bluetooth készülék hozzáadása parancsot.
- A Bluetooth konfigurációs panelhez való csatlakozás: kattintson jobb gombbal a Bluetooth ikonra, és válassza ki a Bővített konfiguráció-t.
- A gyors csatlakoztatás opció elérése: kattintson jobb gombbal a Bluetooth ikonra, és válassza a Gyors csatlakozás-t, majd válassza ki a csatlakoztatni kívánt szolgáltatás típusát.
- A számítógépen a Bluetooth indítása/leállítása.

#### **A Bluetooth tálcáról a következőket teheti (Windows Vista/7):**

- Bluetooth készülékek hozzáadása: kattintson jobb gombbal a Bluetooth ikonra, és válassza ki a Bluetooth készülék hozzáadása parancsot.
- Bluetooth készülék megjelenítése: kattintson jobb gombbal a Bluetooth ikonra, és válassza ki a "Bluetooth készülék megjelenítése" pontot.
- A Bluetooth konfigurációs panelhez való csatlakozás: kattintson jobb gombbal vagy kétszer a Bluetooth ikonra, és válassza ki a Bluetooth beállítás megnyitása-t.

### IT – Introduzione

Congratulazioni per aver acquistato l'Adattatore micro USB Dual-Mode Bluetooth 4.0 Targus adattatore permette al vostro PC o notebook di connettersi in modo wireless a periferiche *Bluethooth* distanti fino a 10m. Permette di collegarsi ad un massimo di sette periferiche *Bluetooth* fra cui i PDA, i telefoni intelligenti, le tastiere, i mouse, le stampanti e altri dispositivi compatibili con *Bluetooth* 1.1/1.2/2.0/2.1.

Ha inoltre funzionalità crittografiche e di autentica a 128-bit che permettono connessioni sicure fra dispositivi *Bluetooth* con agevoli installazioni in modalità Plug-and-Play.

### Indice

• Adattatore micro USB Dual-Mode Bluetooth 4.0 Targus • Un CD-ROM per l'intallazione del software e relativa documentazione

### Requisiti di sistema

• Microsoft Windows® 7 • Microsoft Windows Vista® • Microsoft Windows XP®

A Broadcom és a Broadcom logo a Broadcom Corp. Védjegyei. A Bluetooth és a Bluetooth logo a Bluetooth SIG, Inc. U.S.A. tulajdona, és a Broadcom licenszét képezi. A Microsoft, Windows és Windows Vista vagy az Amerikai Egyesült Államok beli és/vagy más országokbeli Microsoft Corporation regisztrált védjegyei vagy védjegyei. Az összes márkanév év bejegyzett márkanév a vonatkozó tulajdonos tulajdonát képezi. Minden jog fenntartva.

### Installazione dell'adattatore

- 1. Inserire il CD del driver nel lettore CD del computer.
- 2. Seguire le istruzioni sulla schermata.
- 3. Quando appare la finestra "Dispositivo Bluetooth non trovato" o "Nessun dispositivo Bluetooth è stato rilevato".Inserire l'adattatore USB Bluetooth nella porta USB.

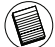

Nota: Non collegare l'Adattatore al computer fino a quando non vengono installati i driver

4. Seguire le istruzioni sullo schermo quindi cliccare Fine per completare l'installazione.

Se il computer non dispone di un lettore CD, è possibile scaricare il driver più recente da www.targus.com

# Funzioni di base

#### **Attivare o Disattivare Bluetooth**

#### **Per attivare Bluetooth**

Nella barra delle applicazioni di Windows, cliccare con il pulsante destro l'icona *Bluetooth* e selezionare Attiva il Dispositivo *Bluetooth*. L'icona *Bluetooth* è di colore blu con un inserto bianco quando il software *Bluetooth* è in attività.

#### **Per disattivare Bluetooth**

Nella barra delle applicazioni di Windows, cliccare con il pulsante destro l'icona *Bluetooth* e selezionare Disattiva il Dispositivo *Bluetooth*. L'icona *Bluetooth* è di colore blu con un inserto rosso quando il software *Bluetooth* è disattivato.

### Come verificare che l'adattatore sia installato

Dopo aver installato il software dell'adattatore (per Vista/7):

- 1 Fare clic su Start/Impostazioni/Pannello di controllo/Sistema/Hardware/ Gestione periferiche
- 2 Controllare alla voce 'Bluetooth Radios' (Radio Bluetooth) che sia installato un 'Broadcom Bluetooth USB with AMP'.

Dopo aver installato il software dell'adattatore (per XP):

- 1 Fare clic su Start/Impostazioni/Pannello di controllo/Sistema/Hardware/ Gestione periferiche
- 2 Controllare sotto 'Dispositivi Bluetooth' che sia installato un 'Broadcom 2046 Bluetooth 2.1 USB UHE Dongle'.

Se l'informazione non c'è:

- 1 Disconnettere l'adattatore
- 2 Connettere l'adattatore alla porta USB per iniziare il driver. Verificare che l'adattatore sia installato.
- Si è ora pronti per configurare Bluetooth.

### Configurazione delle periferiche Bluetooth

#### Barra Bluetooth

La barra *Bluetooth* si trova nella barra delle applicazioni di Windows, che normalmente è situata nell'angolo in basso a destra dello schermo. La barra *Bluetooth* permette un accesso rapido alla maggior parte delle funzioni *Bluetooth*.

#### **Dall'icona della barra delle applicazioni del Bluetooth puoi (Windows Vista/7):**

- Aggiungere un dispositivo Bluetooth: clic con il destro sull'icona Bluetooth e poi selezionare Aggiungi un dispositivo Bluetooth.
- Visualizzare un dispositivo Bluetooth: clic con il destro del mouse sull'icona Bluetooth e poi selezionare Visualizza dispositivo Bluetooth.
- Accedere al pannello di configurazione Bluetooth: clic con il destro del mouse sull'icona Bluetooth o doppio clic sull'icona Bluetooth e poi selezionare Apri impostazioni Bluetooth.

#### **Dall'icona della barra delle applicazioni del Bluetooth puoi (Windows XP):**

- Accedere alle posizioni Bluetooth: doppio clic sull'icona Bluetooth o clic con il destro del mouse e poi selezionare Esplora le mie posizioni Bluetooth.
- Aggiungere un dispositivo Bluetooth: clic con il destro sull'icona Bluetooth e poi selezionare Aggiungi un dispositivo Bluetooth.
- Accedere al Pannello di configurazione Bluetooth: clic con il destro del mouse sull'icona Bluetooth e poi selezionare Configurazione avanzata.
- Accedere alle opzioni rapide di connessione: clic con il destro del mouse
- sull'icona Bluetooth, selezionare Connessione rapida e poi selezionare il tipo di servizio al quale connettersi.
- Attivare/disattivare il Bluetooth su questo computer.

Broadcom e il logo Broadcom sono marchi di commercio della Broadcom, Inc. Bluetooth e i logo Bluetooth sono marchi di commercio di proprietà della Bluetooth SIG, Inc., U.S.A. e in licenza alla Broadcom, Inc. Microsoft, Windows, e Windows Vista sono marchi registrati o marchi di fabbrica di Microsoft Corporation negli Stati Uniti e/o in altri Paesi. Tutti i marchi di fabbrica e i marchi registrati sono di proprietà dei rispettivi depositari. Tutti i diritti riservati.

### Dichiarazione di con

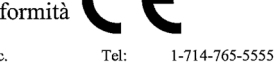

 $\epsilon$   $\epsilon$ 

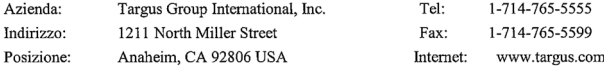

Con la presente confermiamo che il prodotto qui di seguito specificato Adattatore Micro USB Dual-Mode Bluetooth 4.0 Modello N. ACB75-A. a marchio "TARGUS" è a norma con i requisiti stabiliti dalla direttiva del consiglio nel rispetto delle leggi degli stati membri in relazione alle Direttive R&TTE 1999/5/EC. Per una valutazione sulle Direttive precedentemente menzionate si sono applicati i seguenti standard: EN300 328 V1.7.1 (2006-10) EN301 489-1 V1.9.2 (2011) EN301 489-17 V2.1.1 (2009) EN60950-1:2006 + A11: 2009 + A1: 2010 + A12: 2011 EN50371 (2002)

Year to be CE marking: 2012

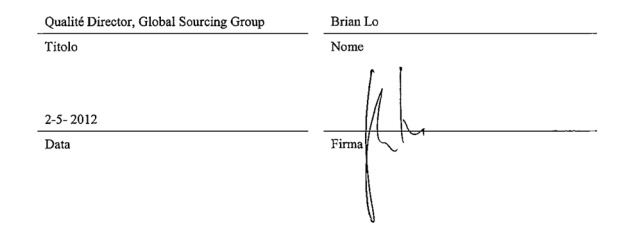

### LT – Įvadas

Sveikiname jus įsigijus Targus Bluetooth" 4.0 dviejų režimų mikro USB adapteris. Šiuo adapteriu jūsų PK ar nešiojamą kompiuterį galima be laidų sujungti su Bluetooth prietaisais, esančiai iki 10 m atstumu. Juo galima sujungti iki septynių Bluetooth prietaisų, įskaitant delninukus, intelektualius telefonus, klaviatūras, peles, spausdintuvus ir kitus su Bluetooth 1.1/1.2/2.0/2.1 suderinamus prietaisus.

Adapteryje taip pat yra įdiegtas 128 bitų užšifravimas ir autentikavimas, skirtas suteikti saugius ryšius tarp Bluetooth prietaisų ir jis lengvai įdiegiamas savaiminio įdegimo funkcija.

# Turinys

- Targus Bluetooth" 4.0 dviejų režimų mikro USB adapteris
- Driver CD
- User Guide

# Reikalavimai sistemai

• Microsoft Windows® 7 • Microsoft Windows Vista®

• Microsoft Windows XP®

# Installazione del software

1 Idėkite tvarkyklės programinės įrangos kompaktinį diską į savo kompiuterio optinių diskų įrenginį.

2 Seguire le istruzioni sulla schermata

3 Kai pasirodo ""Bluetooth" įrenginys nerastas" arba "Nebuvo aptiktas joks "Bluetooth" įrenginys" langai.

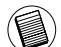

Pastaba: neprijunkite adapterio prie savo kompiuterio kol yra įdiegiamos programinės įrangos tvarkyklės

4 Sekite instrukcija ekrane ir paskui spustelėkite "Finish" (Pabaiga), norėdami užbaigti įdiegimą.

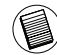

Jei jūsų kompiuteryje nėra optinio disko įrenginio, galite parsisiųsti naujausią tvarkyklę iš www.targus.com

### **Pagrindinės operacijos**

**Paleisti ar sustabdyti Bluetooth**

#### **Norėdami paleisti Bluetooth**

Windows sistemos padėkle spustelėkite dešiniuoju klavišu Bluetooth piktogramą ir pasirinkite "Start the Bluetooth Device" (paleisti Bluetooth prietaisą). Kai veikia Bluetooth programinė įranga, Bluetooth piktograma būna mėlynos spalvos su baltu intarpu.

#### **Norėdami sustabdyti Bluetooth**

Windows sistemos padėkle spustelėkite dešiniuoju klavišu Bluetooth piktogramą ir pasirinkite "Stop the Bluetooth Device" (sustabdyti Bluetooth prietaisą). Kai Bluetooth sustabdytas, Bluetooth piktograma būna mėlynos spalvos su raudonu intarpu.

### Patikrinimas, ar adapteris yra įdiegtas

Įdiegus adapterio programinę įrangą (Windows XP):

- 1 Spustelėkite "Start" (pradžia)/ "Settings" (nustatymai)/ Control Panel" (valdymo skydelis)/"System" (sistema)/"Hardware" (techninė įranga)/ "Device manager" (įrenginių tvarkytuvė).
- 2 Po ..Bluetooth Devices" (Bluetooth prietaisai) patikrinkite, ar "Broadcom 2046 Bluetooht 2.1 USB UHE Dongle" yra idiegtas.

Įdiegus adapterio programinę įrangą (Windows Vista/7):

- 1 Spustelėkite "Start" (pradžia)/ Control Panel" (valdymo skydelis)/ "Hardware" (techninį įranga)/"Device manager" (įrenginių tvarkyklė).
- 2 Po ..Bluetooth Radios" (Bluetooth radiiai) patikrinkite, ar ..Broadcom Bluetooth USB with AMP" yra įdiegtas.

Nėra informacijos:

- 1 Ištraukite adapterį.
- 2 Kad paleistumėte tvarkyklę, adapterį įkiškite į USB prievadą.
- Patikrinkite, ar adapteris yra įdiegtas. Dabar galima sukonfigūruoti Bluetooth.

### Bluetooth prietaisų sukonfigūravimas Bluetooth dėklas

Bluetooth dėklas yra Windows sistemos dėkle, kuris paprastai yra apatiniame dešiniajame ekrano kampe. Bluetooth dėklu galima greitai prieiti prie Bluetooth operacijų.

#### **Iš Bluetooth padėklo galite (Windows XP):**

- Pereiti į "My Bluetooth Places" (mano Bluetooth vietos): du kartus spustelėkite Bluetooth piktogramą, arba dešiniuoju klavišu spustelėkite Bluetooth piktogramą ir pasirinkite "Explore My Bluetooth Places" (ištirkite mano Bluetooth vietas).
- Pridėkite Bluetooth prietaisą: spustelėkite dešiniuoju pelės klavišu Bluetooth piktogramą ir tada pasirinkite "Add a Bluetooth device" (pridėti Bluetooth prietaisą).
- Pereikite į Bluetooth konfigūracijos skydelį: spustelėkite dešiniuoju pelės klavišu Bluetooth piktogramą ir tada pasirinkite "Advanced Configuration" (išplėstinė konfigūracija).
- Pereikite į spartaus prisijungimo parinktį: spustelėkite dešiniuoju pelės klavišu Bluetooth piktogramą, pasirinkite "Quick Connect" (spartusis prisijungimas) ir tada pasirinkite paslaugos rūšį, prie kurios norite prisijungti.
- Paleisti/sustabdyti Bluetooth šiame kompiuteryje.

#### **Iš Bluetooth padėklo galite (Windows Vista/7):**

- Pridėkite Bluetooth prietaisą: spustelėkite dešiniuoju pelės klavišu Bluetooth piktogramą ir tada pasirinkite "Add a Bluetooth device" (pridėti Bluetooth prietaisą).
- Parodykite Bluetooth prietaisą: dešiniuoju pelės klavišu spustelėkite Bluetooth piktogramą ir tada pasirinkite "Show Bluetooth device" (parodyti Bluetooth prietaisą).
- Pereikite į Bluetooth konfigūracijos skydelį: dešiniuoju klavišu arba du kartus spustelėkite Bluetooth piktogramą ir tada pasirinkite "Open Bluetooth Setting" (atverti Bluetooth nustatymus).

"Broadcom" ir "Broadcom" logotipas yra "Broadcom Corp." prekiniai ženklai. "Bluetooth" ir "Bluetooth" logotipas yra "Bluetooth SIG, Inc.", JAV, priklausantys prekiniai ženklai ir kurių licencija suteikta "Broadcom Corp.". "Microsoft", "Windows" ir "Windows Vista" yra arba registruoti prekiniai ženklai, arba "Microsoft" korporacijos Jugtinėse Amerikos Valstiose ir (arba) kitose šalyse prekiniai ženklai. Visi kiti bei registruoti prekyženkliai yra atitinkamų kompanijų nuosavybė. Visos teisės saugomos.

### LV – Ievads

Congratulations on your purchase of the Targus Bluetooth 4.0 divrežīmu Micro USB adapteris. This adapter enables your PC or laptop to wirelessly connect to *Bluetooth* devices up to 10m away. It allows you to connect up to seven *Bluetooth* devices including PDAs, smart phones, keyboards, mice, printers, and other *Bluetooth* 1.1/1.2/2.0/2.1 compliant devices.

The adapter also has built-in 128-bit encryption and authentication to enable secure connections between *Bluetooth* devices and it installs easily with Plugand-Play convenience.

### **Saturs**

• Targus Bluetooth 4.0 divrežīmu Micro USB adapteris • CD zur Installation der Software und Dokumentation

### Sistēmas prasības

• Microsoft Windows® 7 • Microsoft Windows Vista® • Microsoft Windows XP®

# Programmatūras instalācija

1.Ievietojiet CD ar draivera programmatūru sava datora optiskajā dzinī.

2. Ievērojiet ekrāna norādījumus.

3. Kad parādīsies logs "Bluetooth ierīce nav atrasta" vai "Bluetooth ierīce netika uztverta".

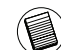

Piezīme: Nepievienojiet adapteri savam datoram, kamēr nebūs uzstādīti programmatūras draiveri.

4. Sekojiet ekrāna norādījumiem, tad noklikšķiniet Pabeigt, lai pabeigtu instalāciju.

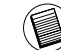

Ja jūsu datoram nav optiskā dziņa, varat lejupielādēt jaunāko draiveri no www.targus.com

### **Pamatdarbības**

#### **Ieslēgt vai izslēgt Bluetooth**

#### **Lai ieslēgtu Bluetooth**

Windows sistēmas ikonu joslā nospiediet dubultklikšķi uz Bluetooth ikonas un izvēlieties "Start the Bluetooth Device" (Ieslēgt Bluetooth ierīci). Bluetooth ikona ir zila ar baltu vidu, kad Bluetooth ir ieslēgts.

#### **Lai izslēgtu Bluetooth**

Windows sistēmas ikonu joslā nospiediet dubultklikšķi uz Bluetooth ikonas un izvēlieties "Stop the Bluetooth Device" (Izslēgt Bluetooth ierīci). Bluetooth ikona ir zila ar sarkanu vidu, kad Bluetooth ir izslēgts.

### Adaptera ieinstalēšanas pārbaude

Pēc adaptera programmatūras ieinstalēšana (Windows XP):

- 1 Klikšķiniet Start (Starts)/Setings (Iestatījumi)/Control Panel (Vadības panelis)/System (Sistēma)/Hardware (Aparatūrs)/Device manager (Ierīces menedžeris).
- 2 Pārbaudiet zem "Bluetooth Devices" (Bluetooth ierīces), vai "Broadcom 2046 Bluetooth 2.1 USB UHE Dongle" ("Broadcom" 2046 Bluetooth 2.1 USB UHE spraudnis) ir ieinstalēta.

Pēc adaptera programmatūras ieinstalēšana (Windows Vista/7):

- 1 Klikšķiniet Start (Starts)/Control Panel (Vadības panelis)/Hardware (Aparatūrs)/Device Manager (Ierīces menedžeris).
- 2 Pārbaudiet zem "Bluetooth Radios" (Bluetooth radio), ka "Broadcom Bluetooth USB with AMP" ir ieinstalēts.

Ja neatrodat informāciju:

- 1 Atslēdziet adapteri.
- 2 Ievietojiet adapteri USB pieslēgvietā, lai palaistu dzini. Pārbaudiet, vai adapteris ir ieinstalēts. Tagad varat konfigurēt Bluetooth.

# Bluetooth ierīču konfigurēšana

### Bluetooth ikonu josla

Bluetooth ikonu josla atrodas Windows ikonu joslā, kas parasti atrodas ekrāna apakšējā, labajā stūrī. Bluetooth ikonu josla nodrošina ātru piekļuvi vairumam no Bluetooth darbībām.

#### **No Bluetooth ikonu joslas jūs varat (WindowsXP):**

- Piekļūt "My Bluetooth Places" (Manas Bluetooth vietas): dubults klikšķis uz Bluetooth ikonas vai peles labais klikšķis uz Bluetooth ikonas un tad izvēlieties "Explore My Bluetooth Places" (parādīt manas Bluetooth vietas).
- Pievienot Bluetooth ierīci: peles labais klikšķis uz Bluetooth ikonas u tad izvēlieties "Add a Bluetooth device" (Pievienot Bluetooth ierīci).
- Piekļūt Bluetooth konfigurācijas panelim: peles labais klikšķis uz Bluetooth ikonas, un tad izvēlieties "Advanced Configuration" (Uzlabotā konfigurācija).
- Piekļūt ātrā savienojuma opcijai: peles labais klikšķis uz Bluetooth ikonas, izvēlieties "Quick Connect" (Ātrais savienojums), un tad izvēlieties pakalpojuma veidu, kuram vēlaties pievienoties.
- Ieslēgt/izslēgt Bluetooth uz šī datora.

#### **No Bluetooth ikonu joslas jūs varat (Windows Vista/7):**

- Pievienot Bluetooth ierīci: peles labais klikšķis uz Bluetooth ikonas u tad izvēlieties "Add a Bluetooth device" (Pievienot Bluetooth ierīci).
- Parādīt Bluetooth ierīci: labais dubultklikšķis uz Bluetooth ikonas un tad izvēlieties "Show Bluetooth device" (Parādīt Bluetooth ierīci).
- Piekļūt Bluetooth konfigurācijas panelim: labais klikšķis vai dubultklikšķis uz Bluetooth ikonas, un tad izvēlieties "Open Bluetooth Setting" (Atveriet Bluetooth iestatījumus).

"Broadcom" un "Broadcam" logotips ir "Broadcom Corp." preču zīmes. Bluetooth un Bluetooth logotipi ir "Bluetoth SIG Inc." ASV preču zīmes un to licence pieder "Broadcom Corp." Microsoft, Windows un Windows Vista ir vai nu reģistrētas preču zīmes, vai Microsoft Corporation piederošas preču zīmes ASV un/vai citās valstīs. Visas preču zīmes un reģistrētās preču zīmes ir to attiecīgo īpašnieku īpašums. Visas tiesības patur autors.

### NL – Inleiding

Gefeliciteerd met uw aankoop van deze Targust Bluetooth 4.0 Dual-Mode Micro USB adapter stelt uw Pc of laptop in staat om een draadloze verbinding tot stand te brengen met *Bluetooth*-apparaten op 10m afstand. U kunt tot zeven *Bluetooth*-toestellen verbinden, waaronder PDA, smart phone, toetsenbord, muis, printer en andere toestellen die compatibel zijn met *Bluetooth* 1.1/1.2/2.0/2.1.

De adapter heeft eveneens een ingebouwde 128 bitversleuteling en verificatie waardoor beveiligde verbindingen tussen *Bluetooth*toestellenmogelijk zijn, en Plug-and-Play gemakkelijk wordt geïnstalleerd.

### Inhoud

• Targust Bluetooth 4.0 Dual-Mode Micro USB adapter • CD voor de installatiesoftware en documentatie

### Systeemvereisten

• Microsoft Windows® 7 • Microsoft Windows Vista® • Microsoft Windows XP®

## Installatie van USB-adapter

- 1. Plaats de CD met de besturingssoftware in het optisch station van je computer 2. Volg de instructies op het scherm.
- 3. Wanneer het venster "Bluetooth Device Not Found" (Bluetooth Apparaat Niet Gevonden) of "No Bluetooth Device was detected" (Geen Bluetooth Apparaat werd gedetecteerd) verschijnt. Voer de USB Bluetooth adapter in in de USB poort.

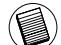

Opmerking: Sluit uw Adapter niet aan op de computer totdat de stuurprogramma's zijn geïnstalleerd.

4. Volg de instructies op het scherm en klik op Finish (Voltooien) om de installatie te beëindigen.

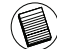

Indien uw computer geen optisch station bevat kan U het laatste stuurprogramma downloaden via www.tarugus.com

### **Basiswerking**

#### **Bluetooth starten of Stoppen**

#### **Bluetooth starten**

In het systeemvak van Windows klikt u met de rechtermuisknop op het pictogram *Bluetooth* en selecteert u Start the *Bluetooth* Device (*Bluetooth*toestel starten). Het *Bluetooth*-pictogram is blauw met een witte insteek wanneer de *Bluetooth*-software werkt.

#### **Bluetooth stoppen**

In het systeemvak van Windows klikt u met de rechtermuisknop op het pictogram *Bluetooth* en selecteert u Stop the *Bluetooth* Device (*Bluetooth*toestel stoppen). Het *Bluetooth*-pictogram is blauw met een rode insteek wanneer de *Bluetooth*-software wordt gestopt.

### Controleren of de adapter is geïnstalleerd

Nadat u de adapter software hebt geïnstalleerd (voor Vista/7):

1 Klik op Start/Configuratiescherm/Hardware/ Apparaatbeheer. 2 Controleer onder 'Bluetooth Radios' of een 'Broadcom Bluetooth USB with AMP' is geïnstalleerd.

Nadat u de adapter software hebt geïnstalleerd (voor XP):

1 Klik op Start/Instellingen/Configuratiescherm/Systeem/Hardware/ Apparaatbeheer.

2 Controleer of er onder 'Bluetooth apparaten' een 'Broadcom2046 Bluetooth 2.1 USB UHE Dongle" is geïnstalleerd.

Indien deze informatie niet wordt gegeven:

1 Schakel de adapter los.

2 Steek de adapter in de USB-poort om het stuurprogramma te initiëren. Controleer of de adapter is geïnstalleerd.

U bent nu klaar om de *Bluetooth* te gebruiken.

## Configuratie van Bluetoothtoestellen

### Bluetooth-vak

Het Bluetooth-vak steekt in het systeemvak van Windows dat u gewoonlijk vindt in de rechteronderhoek van het scherm. Het Bluetooth-vak geeft snelle toegang tot de meeste functies van Bluetooth.

#### **Vanaf de Bluetooth lade kunt u (Windows Vista/7):**

- een *Bluetooth* apparaat toevoegen: Klik met de rechtermuisknop op het *Bluetooth*  pictogram en selecteer vervolgens *Bluetooth* apparaat toevoegen.
- een *Bluetooth* apparaat weergeven: klik met de rechtermuisknop op het Bluetooth pictogram en selecteer vervolgens *Bluetooth* apparaat weergeven.
- toegang verkrijgen tot het *Bluetooth* configuratiescherm: klik met de rechtermuisknop of dubbelklik op het *Bluetooth* pictogram en selecteer vervolgens *Bluetooth* instelling openen.

#### **Vanaf de Bluetooth lade kunt u (Windows XP):**

- toegang verkrijgen tot Mijn *Bluetooth* plaatsen: dubbelklik op het *Bluetooth*  pictogram, of klik met de rechtermuisknop op het *Bluetooth* pictogram en selecteer vervolgens Mijn Bluetooth plaatsen verkennen.
- een *Bluetooth* apparaat toevoegen: Klik met de rechtermuisknop op het *Bluetooth* pictogram en selecteer vervolgens *Bluetooth* apparaat toevoegen.
- toegang verkrijgen tot het *Bluetooth* configuratiescherm: Klik met de rechtermuisknop op het *Bluetooth* pictogram, en selecteer vervolgens Geavanceerde configuratie.
- toegang verkrijgen tot de optie Snel verbinden: Klik met de rechtermuisknop op het *Bluetooth* pictogram, selecteer Snel verbinden, en selecteer daarna het type service waarmee u zich wilt verbinden.

• *Start/stop Bluetooth* op deze computer.

Broadcom en het Broadcom-logo zijn handelsmerken van Broadcom, Inc. Bluetooth en de Bluetoothlogo's zijn handelsmerken van Bluetooth SIG, Inc., U.S.A. en in licentie gegeven aan Broadcom, Inc. Microsoft, Windows en Windows Vista zijn gedeponeerde handelsmerken of handelsmerken van Microsoft Corporation in de Verenigde Staten en/of andere landen. Alle handelsmerken en gedeponeerde handelsmerken zijn eigendom van de respectievelijke eigenaars. Alle rechten voorbehouden.

# **Tarqus**

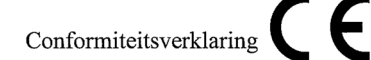

Bedrijf: Targus Group International, Inc. 1211 North Miller Street Adres: Locatie: Anaheim, CA 92806 USA

Tel: 1-714-765-5555 1-714-765-5599 Fax: Internet: www.targus.com

Wij verklaren hierbij dat het volgende product Bluetooth 4.0 Dual-Mode Micro USB Adapter, Model Nr. ACB75-A, Merknaam "TARGUS" voldoet aan de vereisten zoals opgesteld in de richtlijn van de Raad omtrent de harmonisatie van de wetgeving van de lidstaten met betrekking tot de R&TTE Richtlijn 1999/5 EC. Voor de evaluatie met betrekking tot de bovenstaande Richtlijnen werden de volgende standaarden toegenast: EN300 328 V1.7.1 (2006-10) EN301 489-1 V1.9.2 (2011) EN301 489-17 V2.1.1 (2009)  $EN60950-1:2006 + A11:2009 + A1:2010 + A12:2011$ EN50371 (2002)

Year to be CE marking: 2012

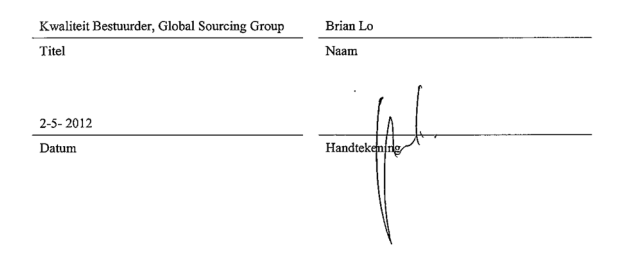

### NO – Introduksjon

Gratulerer med kjøpet av Targus Bluetooth 4.0 Dual-Mode Micro USBadapter. Med denne adapteren kan PCen eller laptopen din koble seg trådløst til Bluetooth-enheter opptil 10 m unna. Den lar deg koble opptil sju Bluetoothenheter, inkludert PDA, smarttelefon, tastatur, mus, printere og andre Bluetooth 1.1/1.2/2.0/2.1-tilpassede enheter.

Adapteren har også innebygd 128-bits kryptering og autentisering for å muliggjøre en sikker tilkobling mellom Bluetooth-enheter, og er lett å installere.

### Innhold

•Targus Bluetooth 4.0 Dual-Mode Micro USB-adapter • CD con el software de instalación y los documentos

### **Systemkrav**

• Microsoft Windows® 7 • Microsoft Windows Vista® • Microsoft Windows XP®

### Installere programvaren

1Sett i programvarens CD i datamaskinens optiske driver. 2. Følg instruksjonene på skjermen. 3. Når vinduet "Finner ikke Bluetooth-enhet" eller "Ingen Bluetooth-

enhet ble oppdaget" vises.

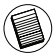

Merk: Ikke koble til adapteren til datamaskinen før programvaredriverne er installert.

4. Følg instruksjonene på skjermen, klikk på Avslutt for å fullføre installasjonen.

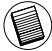

Hvis datamaskinen din ikke har en optisk driver kan du laste ned den seneste driveren fra www.targus.com

### Bekrefte at adapteren er installert

Når du har installert adapterprogramvaren (Windows XP):

- 1 Klikk Start/Innstillinger/Kontrollpanel/System/Maskinvare/ Enhetsbehandling.
- 2 Sjekk under "Bluetooth-enheter" at en "Broadcom 2046 Bluetooth 2.1 USB UHE-programvarenøkkel" er installert.

Når du har installert adapterprogramvaren (Windows Vista/7):

1 Klikk Start/Kontrollpanel/Maskinvare/Enhetsbehandling. 2 Sjekk under "Bluetooth-radioer" at en "Broadcom Bluetooth USB with AMP" er installert.

Hvis informasjonen ikke finnes:

- 1 Trekk ut adapteren.
- 2 Plugg adapteren inn i USB-porten for å starte driveren. Bekreft at adapteren er installert. Du er nå klar til å konfigurere Bluetooth.

# Grunnleggende operasjoner

Starte eller stoppe Bluetooth

#### **For å starte Bluetooth**

I Windows-systemskuffen høyreklikker du på Bluetooth-ikonet og velger "Start Bluetooth-enheten". Bluetooth-ikonet er blått med en hvit flekk når Bluetooth-programvaren er i bruk.

#### **For å stoppe Bluetooth**

I Windows-systemskuffen høyreklikker du på Bluetooth-ikonet og velger "Stopp Bluetooth-enheten". Bluetooth-ikonet er blått med en rød flekk når Bluetooth er stoppet.

### Konfigurere Bluetooth-enheter

#### Bluetooth-skuff

Bluetooth-skuffen finnes i Windows systemskuffen, som vanligvis finnes nederst til høyre på skjermen. Bluetooth-skuffen gir hurtig tilgang til de fleste Bluetooth-operasjoner.

#### **Fra Bluetooth-skuffen kan du (Windows XP):**

- Få tilgang til Mine Bluetooth-steder: Dobbeltklikk Bluetooth-ikonet, eller høyreklikk Bluetooth-ikonet og velg "Utforsk mine Bluetooth-steder".
- Legge til en Bluetooth-enhet: Høyreklikk på Bluetooth-ikonet og velg "Legg til Bluetooth-enhet".
- Gå inn i Bluetooth-konfigurasjonspanelet: Høyreklikk på Bluetooth-ikonet og velg "Avansert konfigurasjon".
- Gå inn i alternativet for hurtigtilkobling: Høyreklikk på Bluetooth-ikonet, velg "Hurtigtilkobling" og velg tjenestetypen du ønsker å koble deg til.
- Starte/stoppe Bluetooth på denne datamaskinen.

#### **Fra Bluetooth-skuffen kan du (Windows Vista/7):**

- Legge til en Bluetooth-enhet: Høyreklikk på Bluetooth-ikonet og velg "Legg til Bluetooth-enhet".
- Vise en Bluetooth-enhet: Høyreklikk på Bluetooth-ikonet og velg "Vis Bluetooth-enhet".
- Gå inn i Bluetooth-konfigurasjonspanelet: Høyreklikk eller dobbeltklikk på Bluetooth-ikonet, og velg "Åpne Bluetooth-innstillinger".

### PL – Wprowadzenie

Gratulujemy zakupu urządzenia Adapter Targus Bluetooth 4.0 Dual-Mode Micro USB . Adapter ten umożliwia bezprzewodową komunikacje komputera stacjonarnego lub laptopa z urządzeniami Bluetooth znajdującymi się w odległości do 10 m. Adapter pozwala na połączenie z maksimum siedmioma urządzeniami Bluetooth takimi jak np. PDA, smartfony, klawiatury, myszy, drukarki oraz inne urządzenia zgodne ze standardem Bluetooth 1.1/1.2/2.0/2.1

Adapter wyposażono we wbudowany, 128-bitowy mechanizm szyfrowania i uwierzytelniania, zapewniający bezpieczeństwo połączeń między urządzeniami Bluetooth. Urządzenie spełnia również standard Plug-and-Play i jest łatwe do zainstalowania. Spis treści

- Adapter Targus Bluetooth 4.0 Dual-Mode Micro USB
- CD contenant les logiciels et la documentation d'installation

### Wymagania systemowe

- Microsoft Windows® 7
- Microsoft Windows Vista®
- Microsoft Windows XP®

Broadcom og Broadcom-logoen er varemerker for Broadcom Corp. Bluetooth og Bluetooth-logoene er varemerker eid av Bluetooth SIG, Inc., USA og lisensiert til Broadcom Corp. Microsoft, Windows og Windows Vista er enten registrerte varemerker eller varemerker for Microsoft Corporation i USA og/eller andre land. Alle varemerker og registrerte varemerker tilhører sine respektive eiere. Med enerett.

### Instalowanie oprogramowania

1Włóż płytę CD ze sterownikami do napędu optycznego komputera. 2. Postępuj zgodnie z poleceniami wyświetlanymi na ekranie.'3.Gdy pojawi się okno komunikatu "Nie odnaleziono urządzenia Bluetooth" lub "Nie wykryto żadnego urządzenia Bluetooth".

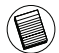

Uwaga: Nie podłączaj adaptera do komputera przed zainstalowaniem programów sterowników.

4. Postępuj zgodnie z instrukcjami na ekranie, a następnie kliknij Gotowe, aby zakończyć instalację.

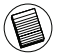

Jeśli w twoim komputerze nie ma napędu optycznego, możesz pobrać najnowszy sterownik ze strony www.targus.com

### Podstawowe czynności

**Włączanie lub wyłączanie urządzeń Bluetooth**

#### **Aby włączyć Bluetooth**

W zasobniku systemowym Windows kliknij prawym przyciskiem ikonę Bluetooth i wybierz opcję Włącz urządzenie Bluetooth. W czasie pracy oprogramowania Bluetooth ikona Bluetooth jest niebieska z białym punktem w środku.

#### **Aby wyłączyć Bluetooth**

W zasobniku systemowym Windows kliknij prawym przyciskiem ikonę Bluetooth i wybierz opcję Wyłącz urządzenie Bluetooth. Gdy oprogramowanie Bluetooth nie jest aktywne, ikona Bluetooth jest niebieska z czerwonym punktem w środku.

### Sprawdzenie zainstalowania adaptera

Po zainstalowaniu oprogramowania adaptera (Windows XP):

- 1 Kliknij Start/Ustawienia/Panel sterowania/System/Sprzęt/Menedżer urządzeń.
- 2 Upewnij się, że w wierszu 'Urządzenia Bluetooth' zainstalowane jest urządzenie 'Broadcom 2046 Bluetooth 2.1 USB UHE Dongle'.

Po zainstalowaniu oprogramowania adaptera (Windows Vista / 7):

- 1 Kliknij Start/Panel sterowania/Sprzęt/Menedżer urządzeń.
- 2 Upewnij się, że w wierszu 'Radia Bluetooth' zainstalowane jest urządzenie 'Broadcom Bluetooth USB with AMP'.

Jeżeli nie ma tych informacji:

- 1 Wyjmij adapter z portu.
- 2 Włóż adapter USB do portu USB, aby zainicjować działanie sterownika. Sprawdź, że adapter jest zainstalowany. Teraz można już skonfigurować ustawienia Bluetooth.

### Konfigurowanie urządzeń Bluetooth

#### Zasobnik Bluetooth

Zasobnik Bluetooth znajduje się w zasobniku systemowym Windows, który standardowo zlokalizowany jest w dolnym prawym rogu ekranu. Zasobnik Bluetooth zapewnia szybki dostęp do większości operacji związanych z obsługą złacza Bluetooth.

#### **Z poziomu zasobnika Bluetooth możliwy jest (Windows XP):**

- Dostęp do Moich miejsc Bluetooth: kliknij dwukrotnie ikonę Bluetooth lub kliknij prawym przyciskiem ikonę Bluetooth i wybierz opcję Eksploruj moje miejsca Bluetooth.
- Dodaj urządzenie Bluetooth: kliknij prawym przyciskiem ikonę Bluetooth i wybierz opcję Dodaj urządzenie Bluetooth.
- Dostęp do Panelu konfiguracji Bluetooth: kliknij prawym przyciskiem ikonę Bluetooth i wybierz opcję Konfiguracja zaawansowana.
- Dostęp do opcji Szybkie połączenie: kliknij prawym przyciskiem ikonę Bluetooth, wybierz opcję Szybkie połączenie, następnie wybierz rodzaj usługi, z jaką chcesz się połączyć.
- Włącz/wyłącz Bluetooth w komputerze.

#### **Z poziomu zasobnika Bluetooth możliwy jest (Windows Vista/7):**

- Dodaj urządzenie Bluetooth: kliknij prawym przyciskiem ikonę Bluetooth i wybierz opcję Dodaj urządzenie Bluetooth.
- Pokaż urządzenie Bluetooth: kliknij prawym przyciskiem ikonę Bluetooth i wybierz opcję Pokaż urządzenie Bluetooth.
- Dostęp do Panelu konfiguracji Bluetooth: kliknij prawym przyciskiem lub kliknij dwukrotnie ikonę Bluetooth i wybierz opcję Otwórz ustawienia Bluetooth.

### PT – Introdução

Parabéns pela sua compra do Adaptador Targus Bluetooth 4.0 Dual-Mode Micro USB. Este adaptador habilita seu PC ou computador portátil para um aconexão sem fios a dispositivos de *Bluetooth* até 10m. Ele permite conectar até sete dispositivos *Bluetooth* incluindo PDAs, telefones smart, teclados, ratos, impressoras e outros aparelhos compatíveis com *Bluetooth*  1.1/1.2/2.0/2.1.

Ele também tem um sistema embutido de codificação e autenticação de 128-bit que garante conexões seguras entre os dispositivos *Bluetooth* e que é instalado com a conveniência do Plug-and-Play.

# Índice

• Adaptador Targus Bluetooth 4.0 Dual-Mode Micro USB • CD com a documentação e software de instalação

# Configuração requerida do sistema

• Microsoft Windows® 7 • Microsoft Windows Vista® • Microsoft Windows XP®

Broadcom oraz logo Broadcom są znakami handlowymi firmy Broadcom Corp. Bluetooth oraz logo Bluetooth są znakami handlowymi stanowiącymi własność firmy Bluetooth SIG, Inc., U.S.A. i licencjonowanymi firmie Broadcom Corp. Microsoft, Windows i Windows Vista są zarejestrowanymi znakami handlowymi lub znakami handlowymi Microsoft Corporation w USA i/lub innych krajach. Wszystkie znaki handlowe i zarejestrowane znaki handlowe stanowią własność odpowiednich stron. Wszystkie prawa zastrzeżone.

### Instalação do Adaptador

- 1. Insira o CD com o software de controladores na unidade ótica do computador.
- 2. Siga as instruções no ecrã
- 3. Quando a aparecer a janela "Dispositivo Bluetooth não encontrado" ou "Não foi detetado nenhum dispositivo Bluetooth".Coloque a adaptador USB *Bluetooth*  na porta USB.

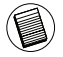

Nota:Não ligue o adaptador ao seu computador enquanto o software dos controladores é instalado

4. Siga as instruções no ecrã e clique em Concluir para concluir a instalação.

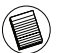

Se o seu computador não possuir uma unidade ótica, pode transferir os últimos controladores em www.targus.com

# Operações Básicas

Inicie ou Pare Bluetooth

#### **Para iniciar o Bluetooth**

Na bandeja do Sistema Windows, clique com o botão direito o ícone *Bluetooth*  e seleccione Start the *Bluetooth* Device. O ícone de *Bluetooth* aparece com uma cor azul com um inserto branco quando o software *Bluetooth* está a rodar.

#### **Para parar o Bluetooth**

Na bandeja do Sistema Windows, clique com o botão direito o ícone *Bluetooth*  e seleccione Stop the *Bluetooth* Device. O ícone de *Bluetooth* aparece com uma cor azul com um inserto vermelho quando o *Bluetooth* está parado.

### Verificando que o Adaptador está instalado

Após instalar o software adaptador (para Vista/7):

1 Clique Iniciar/Painel de Controle/Hardware/Gerente de Dispositivo.

2 Veja em 'Rádios Bluetooth' se uma 'Broadcom Bluetooth USB with AMP' está instalada.

Após instalar o software adaptador (para XP):

1 Clique Iniciar/Ajustes/Painel de Controle/Sistema/Hardware/ Gerente de Dispositivo

2 Marque debaixo de 'Dispositivos Bluetooth' que um 'Broadcom 2046 Bluetooth 2.1 USB UHE Dongle' está instalado.

Se essa informação não estiver presente:

1 Retire o adaptador.

2 Conecte o adaptador na porta USB para inicializar o driver. Verifique se o adaptador está instalado.

O *Bluetooth* está pronto para ser configurado.

### Para configurar dispositivos Bluetooth

#### Bandeja Bluetooth

A bandeja *Bluetooth* reside na bandeja do sistema Windows, a qual normalmente fica no canto inferior direito da tela. A bandeja *Bluetooth*provê acesso rápido à maioria das operações *Bluetooth*.

#### **Da bandeja Bluetooth poderá (Windows Vista/7):**

- Adicionar um dispositivo Bluetooth: clique com a direita o ícone Bluetooth e depois selecione Adicionar um dispositivo Bluetooth.
- Mostrar um dispositivo Bluetooth: clique com a direita no ícone Bluetooth e depois selecione Mostrar dispositivo Bluetooth.
- Acessar o Painel de Configuração Bluetooth: clique com a direita no ícone Bluetooth, e depois selecione Abrir Configuração Bluetooth.

#### **Da bandeja Bluetooth você pode (Windows XP):**

- Acessar Meu Locais Bluetooth: clique duplo no icone Bluetooth, ou clique com a direita no ícone Bluetooth e selecione Explorar Meus Locais Bluetooth
- Adicionar um dispositivo Bluetooth: clique com a direita o ícone Bluetooth e depois selecione Adicionar um dispositivo Bluetooth.
- Aceda ao Painel de Configuração Bluetooth: clique com a direita no ícone Bluetooth, e selecione Configuração Avançada.
- Aceda à opção Conexão Rápida: clique com a direita o ícone Bluetooth, selecione Conexão Rápida e selecione o tipo de serviço que você deseja conectar.
- Iniciar/Parar Bluetooth neste computador

Broadcom e o logotipo de Broadcom são marcas registadas da Broadcom, Inc. Bluetooth e os logotipos de Bluetooth são marcas registadas de propriedade da Bluetooth SIG, Inc., E.U.A. e licenciadas para a Broadcom, Inc. Microsoft, Windows e Windows Vista sã marcas comerciais registadas da Microsoft Corporation nos Estados Unidos de América e/ou outros países. Todas as marcas comerciais e marcas comerciais registadas são propriedade dos respectivos proprietários. Todos os direitos reservados.

# **Tarqus**

# Declaração de Conformidade  $\epsilon$

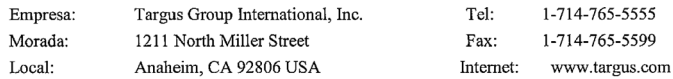

Pelo presente se confirma que o produto designado por Adaptador Bluetooth 4.0 Dual-mode Micro USB, Modelo N°. ACB75-A, com a marca "TARGUS", cumpre os requisitos estabelecidos na directiva do conselho sobre a aproximação da legislação dos estados membros relativamente à Directiva R&TTE 1999/5/EC. Para a avaliação referente às Directivas acima mencionadas, foram aplicados os seguintes padrões: EN300 328 V1.7.1 (2006-10) EN301 489-1 V1.9.2 (2011) EN301 489-17 V2.1.1 (2009) EN60950-1:2006 + A11: 2009 + A1: 2010 + A12: 2011 EN50371 (2002)

#### Year to be CE marking: 2012

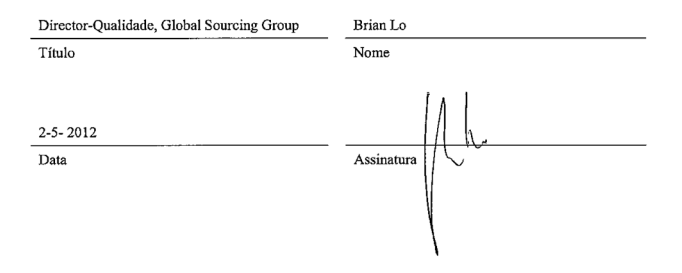

### RO – Introducere

Vă felicităm cu ocazia cumpărării produsului Adaptor Micro USB Dual-Mode cu Bluetooth 4.0 Targus. Acest adaptor permite conectarea fără cablu până la distanta de 10 m între calculatorul sau laptopul dvs. și dispozitivele Bluetooth. Aceasta permite conectarea a şapte dispozitive Bluetooth, inclusiv PDA-uri, telefoane inteligente, tastaturi, mouse-uri, imprimante, precum şi alte dispozitive Bluetooth compatibile 1.1/1.2/2.0/2.1.

De asemenea adaptorul are încorporat un dispozitiv de encriptare de 128-bit și de verificare pentru a permite legături sigure între dispozitivele Bluetooth şi aceasta se instalează uşor prin priza de conectare şi redare autoconfigurabilă.

# Continut

• Adaptor Micro USB Dual-Mode cu Bluetooth 4.0 Targus • Un CD-ROM per l'intallazione del software e relativa documentazione

### Cerinte de sistem

• Microsoft Windows® 7 • Microsoft Windows Vista® • Microsoft Windows XP®

### Установка программного обеспечения

1. Introduceti CD-ul cu software-ul driverului în unitatea optică a computerului dvs.

2. Следуйте инструкциям, отображаемым на экране.

3. Când apare fereastra "Bluetooth Device Not Found" (Nu s-a găsit dispozitivul cu Bluetooth) sau "No Bluetooth Device was detected" (Nu a fost detectat niciun dispozitiv cu Bluetooth).

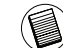

Observatie: Nu conectati adaptorul la computer înainte de a se instala software-ul driverului.

4. Urmati instructiunile de pe ecran, apoi dati clic pe Finish (Finalizare) pentru a finaliza instalarea.

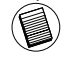

În cazul în care computerul dvs. nu are o unitate optică, puteţi descărca cel mai recent driver de pe www.targus.com

### Operaţiuni de bază

**Pornire sau Oprire Bluetooth**

#### **Comenzi pentru pornirea Bluetooth-ului**

În tava sistemului Windows executați clic dreapta pe pictograma Bluetooth și selectati comanda "Pornire dispozitiv Bluetooth". Pictograma Bluetooth are culoarea albastră cu insertie albă când soft-ul Bluetooth este în derulare.

#### **Comenzi pentru oprirea Bluetooth-ului**

În tava sistemului Windows executati clic dreapta pe pictograma Bluetooth și selectati comanda "Oprire dispozitiv Bluetooth". Pictograma Bluetooth are culoarea albastră cu insertie roșie când soft-ul Bluetooth este în derulare.

### Verificare dacă Adaptorul este instalat

După instalarea soft-ului adaptorului (pentru Windows XP):

- 1 Executati clic pe Start/Settings/Control Panel/System/Hardware/ Device Manager.
- 2 Verificati sub "Dispozitive Bluetooth" dacă este instalat "Broadcom 2046 Bluetooth 2.1 USB UHE Dongle".

După instalarea soft-ului adaptorului (pentru Windows Vista / 7):

- 1 Executati clic pe Start/Control Panel/Hardware/Device Manager
- 2 Verificati sub "Bluetooth Radios" dacă este instalat "Broadcom Bluetooth USB with AMP".

Dacă nu există informația:

- 1 Deconectati adaptorul.
- 2 Conectati adaptorul la portul USB pentru a initia driverul. Verificati dacă adaptorul este instalat. Acum puteți configura Bluetooth-ul.

# Configurarea dispozitivelor Bluetooth

#### **Bluetooth Tray**

Tava Bluetooth se află în tray-ul sistemului Windows, care în mod normal se află în coltul de jos pe partea dreaptă a ecranului. Bluetooth Tray oferă acces rapid la majoritatea operatiunilor Bluetooth.

#### **De la Bluetooth Tray puteţi (Windows XP):**

- Accesa "Locurile Bluetooth-ului meu": executati dublu clic pe pictograma Bluetooth sau clic dreapta pe pictograma Bluetooth, după care selectați "Explorează locurile Bluetooth-ului meu".
- Adăuga un dispozitiv Bluetooth: executati clic dreapta pe pictograma Bluetooth, după care selectati comanda "Adăugați un dispozitiv Bluetooth".
- Accesa meniul de configurare al Bluetooth: executa clic dreapta pe pictograma Bluetooth, după care selectați "Configurare avansată".
- Accesa opţiunea "Conectare rapidă": executaţi clic dreapta pe pictograma Bluetooth, selectați opțiunea "Conectare rapidă", după care selectați tipul de serviciu la care doriti să vă conectați.
- Orni/Opri Bluetooth-ul pe acest calculator.

#### **De la Bluetooth Tray puteţi (Windows Vista/7):**

- Adăuga un dispozitiv Bluetooth: executati clic dreapta pe pictograma Bluetooth, după care selectați comanda "Adăugați un dispozitiv Bluetooth".
- Indica un dispozitiv Bluetooth: executati clic dreapta pe pictograma Bluetooth si apoi selectati "Indică dispozitivul Bluetooth".
- Accesa meniul de configurare al Bluetooth: executati clic dreapta sau dublu clic pe pictograma Bluetooth, după care selectați opțiunea "Afisare setări Bluetooth".

Broadcom și logoul Broadcom sunt mărci înregistrate ale Corporației Broadcom. Bluetooth și logourile Bluetooth sunt mărci înregistrate în proprietatea Bluetooth SIG, Inc., S.U.A. şi sunt licenţiate pentru Corporatia Broadcom. Microsoft, Windows și Windows Vista sunt mărci înregistrate sau mărci comerciale înregistrate ale Microsoft Corporation în Statele Unite și / sau în alte țări. Toate mărcile comerciale și înregistrate sunt deținute de proprietarii respectivi. Toate drepturile rezervate.

### RU – Введение

Поздравляем вас с покупкой устройства Двухрежимный адаптер микро-USB Targus Bluetooth 4.0 ключом-заглушко. Этот адаптер позволяет выполнять беспроводное подключение к компьютеру или ноутбуку устройств Bluetooth на расстоянии 10m. Адаптер позволяет подключать до семи устройств Bluetoоth, включая КПК, смарт-фоны, клавиатуры, мыши, принтеры и другие устройства, совместимые с Bluetooth 1.1/1.2/2.0/2.1.

В адаптер встроены 128-битный шифратор и аутентификатор, которые обеспечивают безопасность соединения между устройствами Bluetooth. Они легко устанавливаются по технологии "подключи и работай".

### Содержание

• Двухрежимный адаптер микро-USB Targus Bluetooth 4.0

• CD voor de installatiesoftware en documentatie

### Системные требования

• Microsoft Windows® 7 • Microsoft Windows Vista® • Microsoft Windows XP®

### Установка программного обеспечения

1. Вставьте компакт-диск с драйвером в привод оптических дисков компьютера.

2.Следуйте инструкциям, отображаемым на экране.3. Появится сообщение "Устройство Bluetooth не обнаружено" или "Не обнаружено ни одного устройства Bluetooth".

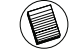

**Примечание: не подключайте адаптер к компьютеру до установки** драйверов

4. Следуйте появляющимся на экране инструкциям, а затем нажмите "Готово", чтобы завершить установку.

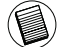

Если в вашем компьютере нет привода оптических дисков, можете скачать последнюю версию драйвера с сайта www.targus.com

### Основные операции

**Запустить или Остановить устройство Bluetooth**

#### **Чтобы запустить устройство Bluetooth**

необходимо в панели задач Windows правой кнопкой щелкнуть иконку Bluetooth и выбрать Запустить устройство Bluetooth. В голубой иконке Bluetooth появляется белая вставка при установке программного обеспечения устройства Bluetooth.

#### **Чтобы остановить устройство Bluetooth**

необходимо в панели задач Windows правой кнопкой щелкнуть иконку Bluetooth и выбрать Остановить устройство Bluetooth. В голубой иконке Bluetooth появляется белая вставка при остановки устройства Bluetooth.

### Проверяя установку адаптера

После установки программного обеспечения адаптера (Для Windows XP):

- 1 Щелкните Start/Settings/Control Panel/System/Hardware/Device Manager.
- 2 Убедитесь, что под устройством 'Bluetooth Devices' установлено устройство 'Broadcom 2046 Bluetooth 2.1 USB UHE Dongle'.

После установки программного обеспечения адаптера (Для Windows Vista / 7):

- 1 Щелкните Start/Control Panel/Hardware/Device Manager.
- 2 Убедитесь, что под устройством 'Bluetooth Radios' установлено устройство 'Broadcom Bluetooth USB with AMP'.

Если информация отсутствует:

- 1 Удалите адаптер.
- 2 Вставьте адаптер в USB-порт, чтобы запустить драйвер. Убедитесь, что адаптер установлен. Теперь можно выбрать конфигурацию устройства Bluetooth.

### Выбор конфигурации устройства Bluetooth

#### **Панель задач Bluetooth**

Панель задач Bluetooth храниться в памяти панели задач системы Windows, обычно расположенного в нижнем правом углу экрана. Панель задач Bluetooth обеспечивает быстрый доступ к большинству операций Bluetooth.

#### **С панели задач Bluetooth можно (Windows XP):**

- Получить доступ к месту хранения Bluetooth. Для этого необходимо дважды щелкнуть на иконку Bluetooth или выполнить один щелчок правой кнопкой на иконку Bluetooth, а затем выбрать Explore My Bluetooth Places.
- Добавить устройство Bluetooth. Для этого необходимо правой кнопкой щелкнуть на иконку Bluetooth и выбрать Добавить устройство Bluetooth.
- Получить доступ к панели выбора конфигурации устройства Bluetooth: Для этого необходимо правкой кнопкой щелкнуть на иконку Bluetooth и выбрать Усовершенствованная конфигурация.
- Получить доступ к функции Быстрый доступ. Для этого необходимо правой кнопкой щелкнуть на иконку Bluetooth, выбрать функцию Быстрое соединение, затем выбрать тип услуги, к которой необходимо подсоединиться.

• Кнопка Запустить/Остановить устройство Bluetooth на данном компьютере.

#### **С панели задач Bluetooth можно (Windows Vista/7):**

- Добавить устройство Bluetooth. Для этого необходимо правой кнопкой щелкнуть на иконку Bluetooth и выбрать Добавить устройство Bluetooth.
- Показать устройство Bluetooth: для этого необходимо щелкнуть правой кнопкой на иконку Bluetooth и выбрать Показать устройство Bluetooth.
- Получить доступ к панели выбора конфигурации устройства Bluetooth: Чтобы открыть настройки устройства Bluetooth, необходимо щелкнуть правой кнопкой или дважды левой кнопкой на иконку Bluetooth и выбрать Открыть настройки Bluetooth.

Broadcom и логотип Broadcom являются зарегистрированными торговыми марками Broadcom Corp. Bluetooth и логотип Bluetooth являются зарегистрированными торговыми марками, принадлежащими Bluetooth SIG, Inc., U.S.A. и переданными по лицензии Broadcom Corp. Microsoft, Windows и Windows Vista являются зарегистрированными торговыми марками или торговыми марками корпорации Microsoft на территории США и/или других странах. Все торговые марки и зарегистрированные торговые марки являются собственностью соответствующих владельцев. Все права защищены.

### SE – Introduktion

Grattis till ditt köp av Targus Bluetooth 4.0 dubbelläge Micro USB adapter. Den här adaptern gör det möjligt att med hjälp av din stationära eller bärbara dator trådlöst ansluta Bluetooth enheter upp till 10 m räckvidd. Den tillåter dig att ansluta upp till sju Bluetooth enheter inklusive PDA, smartphones, tangentbord, möss, och andra Bluetooth enheter kompatibla med 1.1/1.2/2.0/2.1.

Adaptern har också inbyggd 128-bit kryptering och verifiering för att säkra anslutningen mellan Bluetooth enheter och kan installeras enkelt med Plugand-Play funktionalitet.

### Innehåll

• Targus Bluetooth 4.0 dubbelläge Micro USB adapter • CD com a documentação e software de instalação

### **Systemkrav**

• Microsoft Windows® 7 • Microsoft Windows Vista® • Microsoft Windows XP®

# Instalação do Adaptador

1. Sätt i CD drivrutinen för mjukvaran i din dators optiska inmatningsenhet 2.Följ instruktionerna på skärmen.

3. När Bluetoothenheten inte hittades (Bluetooth Device Not Found) eller ingen Bluetoothenhet upptäcktes (No Bluetooth Device was detected) kommer fönstret att dyka upp.

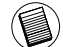

Obs. Anslut inte adaptern till din dator tills dess att mjukvarudrivrutinerna installerats.

4. Följ instruktionerna som visas på skärmen och klicka därefter på avsluta för att fullfölja installationen.

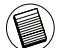

Om din dator inte har en optisk enhet, kan du ladda ner den senaste programvaran från www.targus.com

### Grundläggande användning

**Starta och stänga av Bluetooth funktionen**

#### **För att starta Bluetooth funktionen**

I Windows tray, högerklicka Bluetooth ikonen och välj Starta Bluetoothenheter. Bluetooth ikonen är blå och vit när Bluetoothfunktionen är i funktion.

#### **För att stänga av Bluetooth**

I Windows system tray, högerklicka Bluetooth ikonen och välj Stäng av Bluetoothenheten. Bluetooth ikonen är blå och röd när Bluetoothfunktionen är avstängd.

### Kontrollerar att adaptern är installerad

Efter installation av mjukvara för adaptern (för Windows XP):

- 1 Klicka på start/inställning/kontrollpanel/system/hårdvara/enhets manager.
- 2 Kontrollera under 'Bluetooth enheter' att 'Broadcom 2046 Bluetooth 2.1 USB UHE Dongle' är installerad.

Efter installation av mjukvara för adaptern (för Windows Vista/7):

- 1 Klicka på start/kontrollpanel/hårdvara/enhets manager.
- 2 ´Kontrollera under 'Bluetooth Radio' att 'Broadcom Bluetooth USB with AMP' är installerad.

Om informationen inte finns:

1 Dra ur adaptern.

2 Sätt i adaptern i USB uttaget för att initiera drivrutinen. Kontrollera att adaptern är installerad. Du kan nu konfigurera din Bluetooth enhet.

### Konfigurera Bluetooth enheter

### Bluetooth tray

Bluetooth tray återfinns på Windows tray, vilken vanligtvis återfinns längst ner i högra hörnet på skärmen. Bluetooth tray erbjuder snabb access för de flesta Bluetooth funktioner.

#### **Från Bluetooth tray kan du (Windows XP):**

- Gå till mina Bluetooth platser: dubbelklicka Bluetooth ikonen, eller högerklicka Bluetooth ikonen och välj sedan mina Bluetooth platser.
- För att lägga till en Bluetooth enhet: högerklicka Bluetooth ikonen och välj sedan Lägg till en Bluetooth enhet.
- Gå till Bluetooth konfigurationspanel: högerklicka Bluetooth ikonen, och välj sedan avancerad konfiguration.
- Gå till Quick Connect alternativet, högerklicka Bluetooth ikonen, välj Quick Connect, och välj sedan den typ av service som du vill ansluta till.
- Starta/Stäng av Bluetooth funktionen på den här datorn.

#### **Från Bluetooth tray kan du (Windows Vista/7):**

- För att lägga till en Bluetooth enhet: högerklicka Bluetooth ikonen och välj sedan Lägg till en Bluetooth enhet.
- Visa en Bluetooth enhet: högerklicka Bluetooth ikonen och välj sedan Visa Bluetooth enhet.
- Gå till Bluetooth konfigurationspanel: högerklicka eller dubbelklicka Bluetooth ikonen, och välj sedan öppna Bluetooth inställningar.

Broadcom och Broadcom logo är varumärken ägda av Broadcom Corp. Bluetooth och Bluetooth logo är varumärken ägda av Bluetooth SIG, Inc., U.S.A. och licenserade av Broadcom Corp. Microsoft, Windows och Windows Vista är antingen registrerade varumärken eller varumärken tillhörande Microsoft Corporation i USA och/eller andra länder. Alla varumärken och registrerade varumärken ägs av deras respektive ägare. Med ensamrätt.

### $SI = I$  lynd

Čestitamo za nakup zaščitnega ključa Mikro-USB adapter Targus Bluetooth 4.0 Dual-Mode obsegom podatkov. S tem vmesnikom lahko zagotovite brezžično povezavo PC-ja in notesnika z napravami Bluetooth v dometu do 10 m. Na vmesnik lahko priključite sedem naprav Bluetooth, vključno: dlančniki (PDA), pametni telefoni, tipkovnice, miške, tiskalniki in druge naprave, združljive z Bluetooth 1.1/1.2/2.0/2.1.

Vmesnik ima tudi vgrajeno 128-bitno šifriranje in overjanje, ki zagotovita varne povezave med napravami Bluetooth; vmesnik se tudi enostavno namesti s prednostjo "Vstavi in poženi".

### Vsebina

- Mikro-USB adapter Targus Bluetooth 4.0 Dual-Mode
- Kurulum yazılımı ve belgeler için CD

### Sistemske zahteve

• Microsoft Windows® 7 • Microsoft Windows Vista®

• Microsoft Windows XP®

### Namestitev programja

1. CD s programsko opremo gonilnika vstavite v optični pogon vašega računalnika.

2. Sledite zaslonskim navodilom.

3. Ko se pojavi okno "Bluetooth Device Not Found" [Naprava Bluetooth ni bila najdena] oz. "No Bluetooth Device was detected" [Zaznana ni bila nobena naprava Bluetooth].

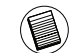

Opomba: adapterja ne priključujte na računalnik, dokler programski gonilniki niso nameščeni

4. Sledite navodilom na zaslonu in za dokončanje namestitve kliknite Finish [Dokončaj].

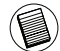

Če vaš računalnik nima optičnega pogona, lahko najnovejši gonilnik prenesete z www.targus.com

### Osnovne operacije

**Zagon ali zaustavitev tehnologije Bluetooth**

#### **Za zagon Bluetooth**

V pladnju sistema Windows desno kliknite na ikono Bluetooth in izberite ukaz "Zagon naprave Bluetooth". Ikona Bluetooth je modra z belim vložkom, ko programje Bluetooth teče.

#### **Za zaustavitev Bluetooth**

V pladnju sistema Windows desno kliknite na ikono Bluetooth in izberite ukaz "Zaustavi napravo Bluetooth". Ikona Bluetooth je modra z rdečim vložkom, ko se Bluetooth zaustavi.

### Preverjanje in potrjevanje vmesnika je nameščeno

Potem ko namestite programje vmesnika (za Windows XP):

- 1 Kliknite na upravitelja "Start/Nastavitve/Nadzorna plošča/Sistem/ Strojna oprema/Naprava.
- 2 Pod elementom 'Naprave Bluetooth' preverite, če je naprava 'Broadcom 2046 Bluetooth 2.1 USB UHE Dongle' nameščena.

Potem ko namestite programje vmesnika (za Windows Vista/7):

- 1 Kliknite na upravitelja "Start/Nadzorna plošča/Strojna oprema/ Naprava".
- 2 Pod elementom 'Radii Bluetooth' preverite, če je zaščitni ključ 'Broadcom Bluetooth USB with AMP' nameščen.

#### Če tega podatka ni:

- 1 Odklopite vmesnik.
- 2 V ustrezna vrata vtaknite vmesnik USB, tako da zaženete gonilnik. Preverite, če je vmesnik nameščen. Zdaj ste pripravljeni za konfiguracijo Bluetooth.

### Konfiguriranje naprav Bluetooth

#### **Pladenj Bluetooth**

Pladenj Bluetooth je v pladnju sistema Windows, ki je običajno v spodnjem desnem kotu zaslona. Pladenj Bluetooth nudi hiter dostop do večine operacij Bluetooth.

#### **Iz pladnja Bluetooth lahko (Windows XP):**

- Dostopite do menija "Moja mesta Bluetooth": dvokliknite na ikono Bluetooth ali desno kliknite na ikono Bluetooth in izberite ukaz "Razišči moja mesta Bluetooth".
- Dodate napravo Bluetooth: desno kliknite na ikono Bluetooth in izberite ukaz "Dodaj napravo Bluetooth".
- Dostopite do plošče za konfiguracijo Bluetootk: desno kliknite na ikono Bluetooth in izberite element "Napredna konfiguracija".
- Dostopite do možnosti za hitro povezavo: desno kliknite na ikono Bluetootk, izberite ukaz "Hitro poveži" in nato vrsto storitve, na katero se želite povezati.
- Zaženete/zaustavite Bluetooth na temu računalniku.

#### **Iz pladnja Bluetooth lahko (Windows Vista/7):**

- Dodate napravo Bluetooth: desno kliknite na ikono Bluetooth in izberite ukaz "Dodaj napravo Bluetooth".
- Zaženete prikaz naprave Bluetooth: desno kliknite na ikono Bluetooth in izberite ukaz "Prikaži napravo Bluetooth".
- Dostopite do plošče za konfiguracijo Bluetootk: desno kliknite ali dvokliknite na ikono Bluetooth in izberite ukaz "Odpri nastavitev Bluetooth".

Broadcom in logo Broadcom sta blagovni znamki korporacije Broadcom Corp. Bluetooth in logi Bluetooth so blagovne znamke v lasti podjetja Bluetooth SIG, Inc., U.S.A., za katere ima licenco korporacija Broadcom Corp. Microsoft, Windows in Windows Vista sta ali registrirani blagovni znamki ali blagovni znamki Microsoft Corporation v Združenih državah Amerike in / ali drugih državah. Vse blagovne znamke in registrirane blagovne znamke so v lasti ustreznih lastnikov. Pridržujemo si vse pravice.

# SK – **Úvod**

Gratulujeme vám k nákupu Micro USB - Bluetooth 4.0 duálny adaptér Targus. Tento adaptér vám umožní pripojiť k vášmu PC alebo notebooku zariadenia Bluetooth až do vzdialenosti 10 m. Umožní vám pripojiť až 7 zariadení Bluetooth vrátane PDA, inteligentných telefónov, klávesnice, myši, tlačiarní a iných zariadení kompatibilných s Bluetooth 1.1/1.2/2.0/2.1.

Adaptér má tiež vstavané 128 bitové šifrovanie a autentifikáciu, ktorá poskytuje bezpečné prepojenie Bluetooth zariadení a inštaluje sa jednoducho ako zariadenia typu Plug-and-Play.

# Obsah

- Micro USB Bluetooth 4.0 duálny adaptér Targus
- Driver CD
- User Guide

# Systémové požiadavky

• Microsoft Windows® 7

- Microsoft Windows Vista®
- Microsoft Windows XP®

### **Inštalácia softvéru**

1 Do počítača vložte CD so softvérom.

2 Riaďte sa pokynmi na obrazovke.

3 Na obrazovke sa zobrazí hlásenie "Zariadenie Bluetooth sa nenašlo" (Bluetooth Device not Found) alebo "Nebolo nájdené žiadne zariadenie Bluetooth" (No Bluetooth Device was Detected).

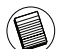

Upozornenie: Adaptér Targus nezapájajte do počítača, pokým sa nenainštaluje riadiaci softvér.

4 Sledujte pokyny na obrazovke. Inštaláciu ukončíte kliknutím na tlačidlo Dokončiť (Finish).

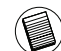

Ak Váš počítač nemá CD alebo DVD mechaniku, najnovšiu verziu riadiaceho softvéru si môžete stiahnuť na stránke www.targus.com

# Základné operácie

**Zapnutie alebo vypnutie Bluetooth**

#### **Pre spustenie Bluetooth**

V oblasti upozornení, kliknite pravým tlačidlom na ikonu Bluetooth a zvoľte Start the Bluetooth Device (Spustiť zariadenie Bluetooth). Ikona Bluetooth je modrá s bielou časťou vo vnútri ak je softvér Bluetooth software spustený.

#### **Pre vypnutie Bluetooth**

V oblasti upozornení, kliknite pravým tlačidlom na ikonu Bluetooth a zvoľte Stop the Bluetooth Device (Vypnúť zariadenie Bluetooth). Ikona Bluetooth je modrá s červenou časťou vo vnútri ak je softvér Bluetooth software vypnutý.

### Overenie adaptéra je nainštalované

Po inštalácii softvéru adaptéra (pre Windows XP):

- 1 Kliknite na Štart/Nastavenia/Ovládací panel/Systém/Hardvér/ Správca zariadení.
- 2 V časti 'Zariadenia Bluetooth' skontrolujte, či je nainštalované zariadenie 'Broadcom 2046 Bluetooth 2.1 USB UHE Dongle'.

Po inštalácii softvéru adaptéra (pre Windows Vista/7):

1 Kliknite na Štart/Ovládací panel/Systém/Hardvér/Správca zariadení.

2 Skontrolujte, či je v časti 'Bluetooth Radios' nainštalované zariadenie 'Broadcom Bluetooth USB with AMP'.

Ak požadovaná informácia nie je prítomná:

1 Odpojte adaptér.

2 Pripojte adaptér do USB portu, aby sa zaviedol ovládač. Skontrolujte, či je adaptér nainštalovaný. Teraz ste pripravený na konfiguráciu zariadenia Bluetooth.

# **Konfigurácia zariadení Bluetooth**

#### **Panel Bluetooth**

Panel Bluetooth sa nachádza v oblasti upozornení OS Windows, ktorý je obyčajne umiestnený v pravom dolnom rohu obrazovky. Panel Bluetooth poskytuje rýchly prístup k väčšine Bluetooth operácií.

#### **Z panela Bluetooth môžete (Windows XP):**

- Pristupovať k mojim miestam Bluetooth: dvakrát kliknite na ikonu Bluetooth alebo kliknite pravým tlačidlom na ikonu Bluetooth a zvoľte Explore My Bluetooth Places (Prehliadať moje Bluetooth miesta).
- Pridať zariadenie Bluetooth: kliknite pravým tlačidlom na ikonu Bluetooth a zvoľte Add a Bluetooth device (Pridať zariadenie Bluetooth).
- Pristupovať ku konfiguračnému panelu Bluetooth: kliknite pravým tlačidlom na ikonu Bluetooth a zvoľte Advanced Configuration (Rozšírená konfigurácia).
- Pristupovať k možnosti rýchleho pripojenia: kliknite pravým tlačidlom na ikonu Bluetooth, zvoľte Quick Connect (Rýchle pripojenie) a potom vyberte typ služby ku ktorej sa chcete pripojiť.
- Zapnúť/Vypnúť Bluetooth na tomto počítači.

#### **Z panela Bluetooth môžete (Windows Vista/7):**

- Pridať zariadenie Bluetooth: kliknite pravým tlačidlom na ikonu Bluetooth a zvoľte Add a Bluetooth device (Pridať zariadenie Bluetooth).
- Zobraziť zariadenia Bluetooth: kliknite pravým tlačidlom na ikonu Bluetooth a zvoľte Show Bluetooth device (Zobraziť zariadenia Bluetooth).
- Pristupovať ku konfiguračnému panelu Bluetooth: kliknite pravým tlačidlom alebo dvakrát kliknite na ikonu Bluetooth a potom zvoľte Open Bluetooth Setting (Otvoriť nastavenia Bluetooth).

Broadcom a logo Broadcom logo sú obchodné značky spoločnosti Broadcom Corp. Bluetooth a logá Bluetooth sú obchodné značky vlastnené spoločnosťou Bluetooth SIG, Inc., U.S.A. a licencované spoločnosťou Broadcom Corp. Microsoft, Windows a Windows Vista sú registrované obchodné značky alebo obchodné značky spoločnosti Microsoft Corporation v Spojených štátoch amerických a/alebo iných krajinách. Všetky obchodné značky sú registrované ochranné známky ich príslušných vlastníkov. Všetky práva vyhradené.

# TR – **Önsöz**

Targus Bluetooth 4.0 Çift-Modlu Mikro USB Adaptör'ni satın aldığınız için kutlarız. Bu adaptör PC'nizin veya dizüstü bilgisayarınızı kablosuz olarak en fazla 10 m uzaklıktaki Bluetooth cihazlara bağlanmasına olanak sağlar. PDA, akıllı telefon, klavye, fare, yazıcı ve diğer Bluetooth 1.1/1.2/2.0/2.1 uyumlu cihazlar dahil olmak üzere en fazla yedi Bluetooth cihazı bağlamanıza olanak sağlar.

Adaptörün ayrıca Bluetooth cihazlarla güvenli bağlantıyı sağlamak için yerleşik 128 bit şifreleme ve kimlik doğrulama özelliği vardır ve Tak ve Çalıştır rahatlığıyla kolayca kurulur.

### İçindekiler

• Targus Bluetooth 4.0 Çift-Modlu Mikro USB Adaptör • Kurulum yazılımı ve belgeler için CD

### Sistem Gereksinimleri

• Microsoft Windows® 7 • Microsoft Windows Vista® • Microsoft Windows XP®

### Adaptör Kurulumu

- 1. Bilgisayarınızın optik sürücüsüne sürücü yazılım CD'sini yerleştirin.
- 2. Ekrandaki yönergeleri takip edin.
- 3. "Bluetooth aygıtı yok" ya da "Bluetooth aygıtı bulunamadı" penceresi göründüğünde.USB Bluetooth adaptörünü USB bağlantı noktasına takın.

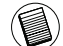

Not: Yazılım sürücüsü yükleninceye dek Adaptörü bilgisayarınıza takmayın

4. Ekran yönergelerini takip edin ve kurulumu tamamlamak için Son'a tıklayın.

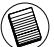

Eğer bilgisayarınızda optik sürücü yoksa, en son sürücüyü www.targus. com adresinden indirebilirsiniz.

# Temel İşlemler

#### **Bluetooth'u Başlatma veya Durdurma**

#### **Bluetooth'u başlatmak için**

Windows sistem tepsisinde Bluetooth simgesini sağ tıklatın ve Bluetooth Cihazını Başlat'ı (Start the Bluetooth Device) seçin. Bluetooth yazılımı çalıştığında, Bluetooth simgesi içinde beyaz bir simge olan mavi renktedir.

#### **Bluetooth'u durdurmak için**

Windows sistem tepsisinde Bluetooth simgesini sağ tıklatın ve Bluetooth Cihazını Durdur'u (Stop the Bluetooth Device) seçin. Bluetooth yazılımı durdurulduğunda, Bluetooth simgesi içinde kırmızı bir simge olan mavi renktedir.

### Adaptörün Yüklü olup olmadığı denetleniyor

Adaptör yazılımı yüklendikten sonra (Windows Vista/7 için):

- 1 Başlat/Ayarlar/Denetim Masası/Sistem/Donanım/Cihaz Yöneticisi'ni (Start/Settings/Control Panel/System/Hardware/Device Manager) tıklatın.
- 2 'Bluetooth Radios' altında 'Broadcom Bluetooth USB with AMP Yazılım Kilidi'nin yüklü olup olmadığını denetleyin.

Adaptör yazılımı yüklendikten sonra (Windows XP için):

- 1 Başlat/Ayarlar/Denetim Masası/Sistem/Donanım/Cihaz Yöneticisi'ni (Start/Settings/Control Panel/System/Hardware/Device Manager) tıklatın.
- 2 'Bluetooth Cihazlar' (Bluetooth Devices) altında "Broadcom 2046 Bluetooth 2.1 USB UHE Yazılım Kilidi'nin (Broadcom 2046 Bluetooth 2.1 USB UHE Dongle) yüklü olup olmadığını denetleyin.

#### Bilgiler yoksa:

- 1 Adaptörü çıkarın.
- 2 Sürücüyü başlatmak için adaptörü USB bağlantı noktasına takın. Adaptörün yüklü olduğunu doğrulayın. Şimdi Bluetooth'u yapılandırmaya hazırsınız.

### Bluetooth Cihazları Yapılandırma **Bluetooth Tepsisi**

Bluetooth tepsisi, genellikle ekranın sağ alt köşesinde yer alan Windows sistem tepsisinde yer alır. Bluetooth tepsisi birçok Bluetooth işlemine hızlı erişim sağlar.

#### **Bluetooth tepsisinden şunları yapabilirsiniz (Windows Vista/7):**

- Bluetooth cihaz ekleyin: Bluetooth simgesini sağ tıklatın ve ardından Bluetooth Cihaz Ekle'yi (Add a Bluetooth device) seçin.
- Bir Bluetooth cihazı görüntüleme: Bluetooth simgesini sağ tıklatın ve ardından Bluetooth Cihazı Görüntüle'yi (Show Bluetooth device) seçin.
- Bluetooth Yapılandırma Masası'na erişin: Bluetooth simgesini çift tıklatın veya sağ tıklatın ve Bluetooth Ayarlarını Aç'ı (Open Bluetooth Setting) seçin.

#### **Bluetooth tepsisinden şunları yapabilirsiniz (Windows XP):**

- Bluetooth Konumlarım'a erişin: Bluetooth simgesini çift tıklatın veya Bluetooth simgesini sağ tıklatın ve Bluetooth Konumlarımı Araştır'ı (Explore My Bluetooth Places) seçin.
- Bluetooth cihaz ekleyin: Bluetooth simgesini sağ tıklatın ve ardından Bluetooth Cihaz Ekle'yi (Add a Bluetooth device) seçin.
- Bluetooth Yapılandırma Masası'na erişin: Bluetooth simgesini sağ tıklatın ve ardından Gelişmiş Yapılandırma'yı (Advanced Configuration) seçin.
- Hızlı Bağlantı seçeneğine erişin: Bluetooth simgesini sağ tıklatın, Hızlı Bağlantı'yı (Quick Connect) seçin ve ardından bağlanmak istediğiniz servis türünü belirleyin.
- Bu bilgisayarda Bluetooth'u başlatma/durdurma.

Broadcom ve Broadcom logosu, Broadcom Corp. şirketinin ticari markasıdır. Bluetooth ve Bluetooth logoları, Bluetooth SIG, Inc., ABD şirketinin sahip olduğu ticari markalardır ve lisansı Broadcom Corp. şirketine aittir. Microsoft, Windows ve Windows Vista Microsoft Corporation'ın Amerika Birleşik Devletleri'nde ve/veya başka ülkelerde tescilli markaları ya da ticari markaları. Tüm ticari markalar ve kayıtlı ticari markalar kendi sahiplerinin malıdır. Tüm hakları saklıdır.

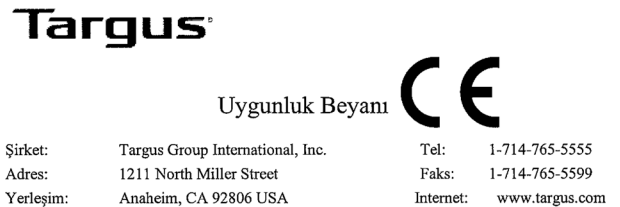

Bu yazı ile, aşağıda belirtilen TARGUS markalı, Model No: ACB75-A olan Bluetooth 4.0 Çift-Modlu Mikro USB Adaptör ürününün, üye ülkelerin R&TTE 1999/5/EC Direktifi ile ilgili kanunlarının yaklaşımları konulu konsey direktifinde düzenlenen şartlara uyduğunu teyid ederiz. Yukarıdaki Direktifler ile ilgili değerlendirme için aşağıdaki standartlar uygulanmıştır: EN300 328 V1.7.1 (2006-10) EN301 489-1 V1.9.2 (2011) EN301 489-17 V2.1.1 (2009) EN60950-1:2006 + A11: 2009 + A1: 2010 + A12: 2011 EN50371 (2002)

Year to be CE marking: 2012

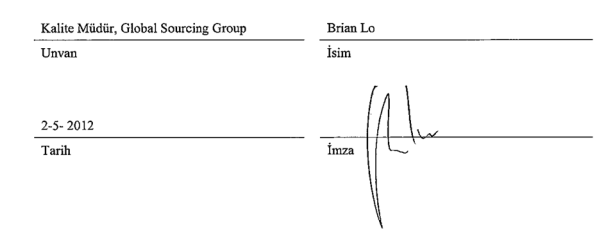

### Technical Support

For technical questions, please visit: www.targus.com/support.asp

#### Internet

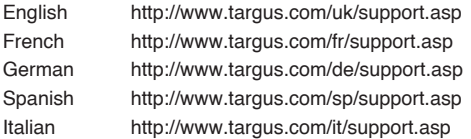

#### **Telephone**

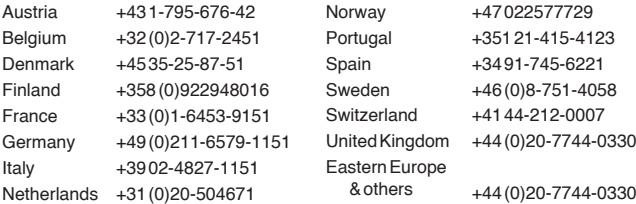

### Product Registration

Targus recommends that you register your Targus accessory shortly after purchasing it. To register your Targus accessory, go to:

#### **http://www.targus.com/registration.asp**

You will need to provide your full name, email address, country of residence and product information.

### **Warranty**

Targus warrants this product to be free from defects in materials and workmanship for two years. If your Targus accessory is found to be defective within that time, we will promptly repair or replace it. This warranty does not cover accidental damage, wear and tear, or consequential or incidental loss. Under no conditions is Targus liable for loss of, or damage to, a computer or other device(s); nor loss of, or damage to, programs, records, or data; nor any consequential or incidental damages, even if Targus has been informed of their possibility. This warranty does not affect your statutory rights.

### Regulatory Compliance (applicable to products with electronic circuitry/parts only)

This device complies with Part 15 of the FCC Rules. Operation is subject to the following two conditions: (1) This device may notcause harmful interference, and (2) this device must accept any interference received, including interference that may cause undesired operation.

### Declaration of Conformity (applicable to wireless products only)

Targus Group International hereby declares that this device is in compliance with the essential requirements and other relevant provisions of Directive 1999/5/EC.

### Targus Recycling Directive

At the end of this product's useful life please dispose at an appropriate recycling collection point provided in your country. Targus recycling policy is available for viewing at **www.targus.com/recycling**

©2012 Manufactured or imported by Targus Europe Ltd., Feltham, Middlesex, TW14 8HA, UK. All rights reserved. Targus is either a registered trademark or trademark of Targus Group International, Inc. in the United States and/or other countries. Features and specifications are subject to change without notice. Mac, the Mac logo and Mac OS, are trademarks of Apple Inc., registered in the U.S. and other countries. Windows and Windows Vista are either registered trademarks or trademarks of Microsoft Corporation in the United States and/or other countries. All trademarks and registered trademarks are the property of their respective owners.